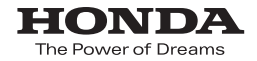

取扱説明書

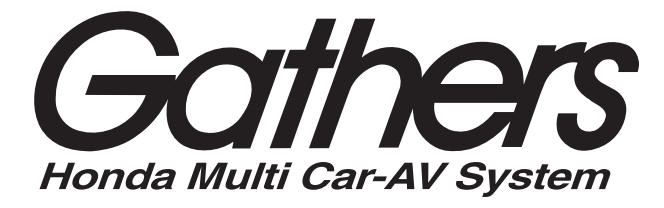

# エクストラサイズメモリーナビコンポ *VXM-135VFNi*

# **インターナビ・リンク プレミアムクラブ編**

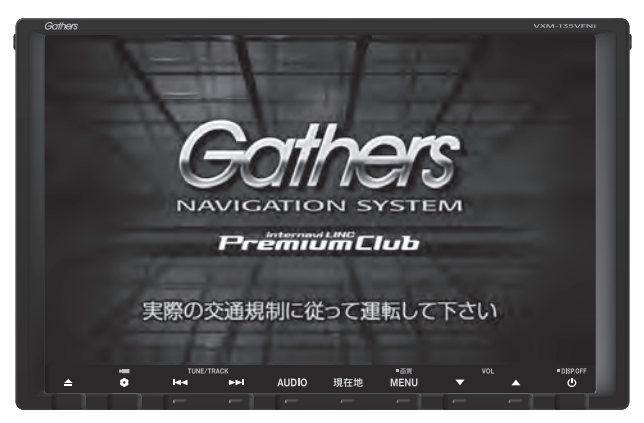

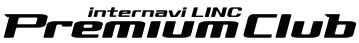

**Honda Access** 

## **Honda Access**

このたびは、Honda純正用品を お買いあげいただき、ありがとうございます。 この取扱説明書は、 ご使用まえによくお読みいただき 大切に保管してください。

- 当商品はHonda車専用です。商品の適用車種はHonda販売店に ご相談ください。適用車種以外の車に取り付けた場合、一切の 責任は負えませんのでご承知おきください。
- Honda車への取り付け・配線には専門技術と経験が必要です。 安全のためお買い上げのHonda販売店にご依頼ください。
- 商品を譲られる場合には、この取扱説明書も一緒にお渡しくだ さい。

保証書やアフターサービスの詳細、その他のご不明な点は お買い求めのHonda販売店へご相談ください。

※取扱説明書で使用されている画面と実際の画面は、地図データベー スの作成時期・種類等によって異なることがあります。 また、インターナビ・リンク プレミアムクラブのサービス内容は 予告なく変更・廃止することがあります。

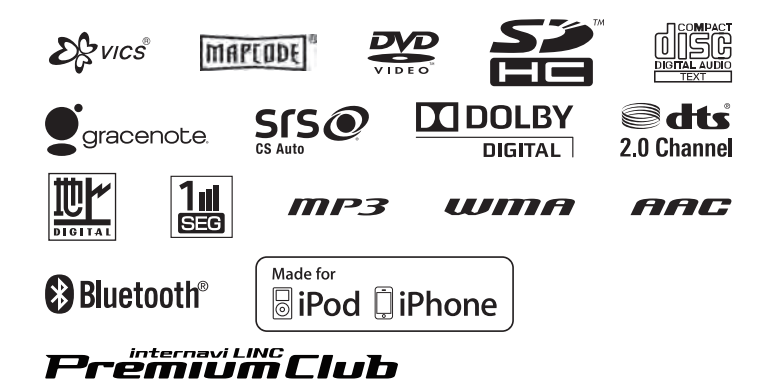

本書では、用途別に下記のマークを使用しています。

下記表に各マークの意味を説明していますので、本書をお読みになる前によく理解しておいてく ださい。

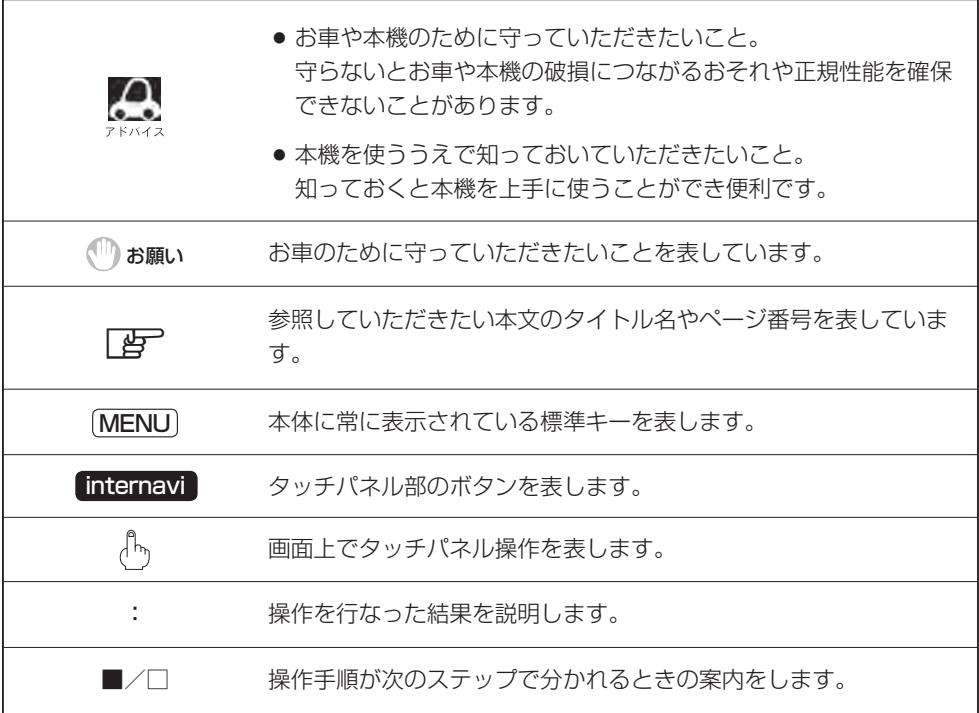

本製品には、山崎 敏氏が開発し、著作権を有するオープンソフトウェア「yz2」が含まれており ます。

なお、「yz2」の不具合に起因するすべての損害につき、同氏はいかなる保証を行なうものではあ りません。

# **<sup>2</sup> もくじ**

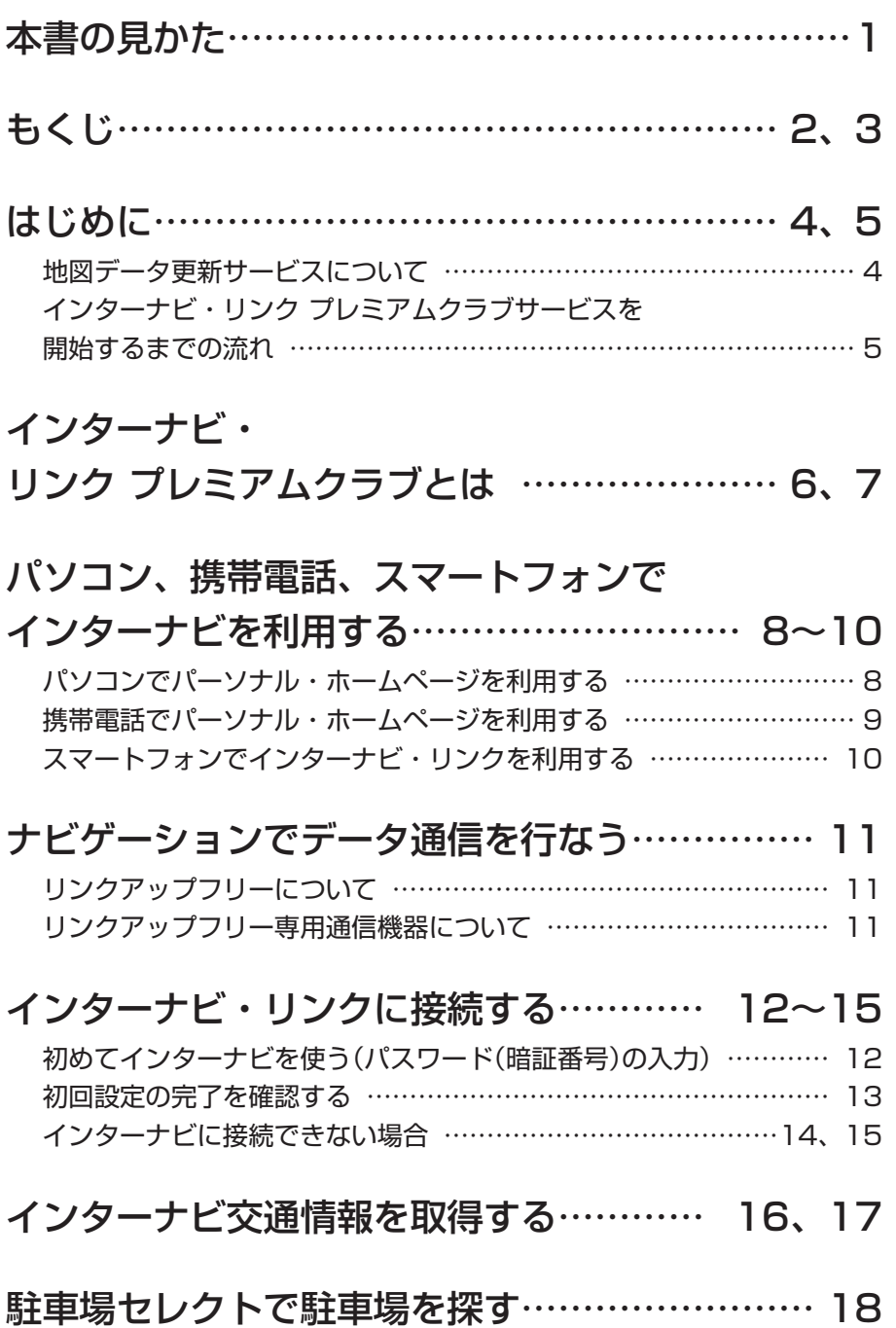

# インターナビ・ウェザーを取得する……… 19〜22

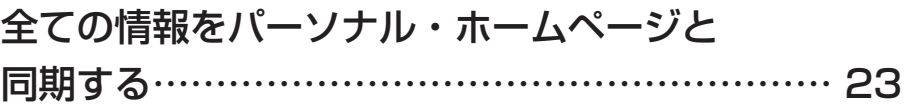

# インターナビの情報サービスを利用する…… 24〜37 Hondaからのお知らせを見る …………………………………………… 24

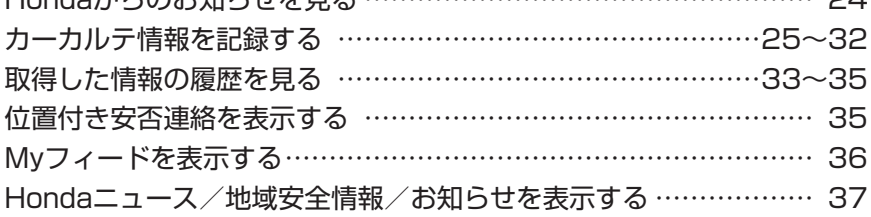

# ドライブ情報を利用する…………………… 38、39

## インターナビの設定を変更をする………… 40〜46

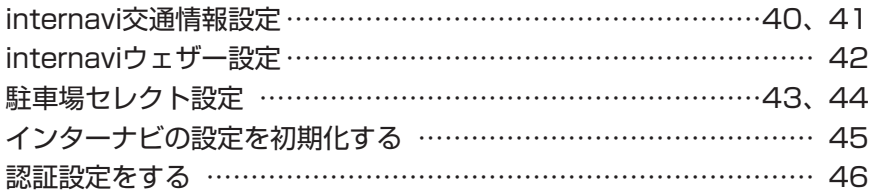

# QQコールを利用する ……………………… 47、48

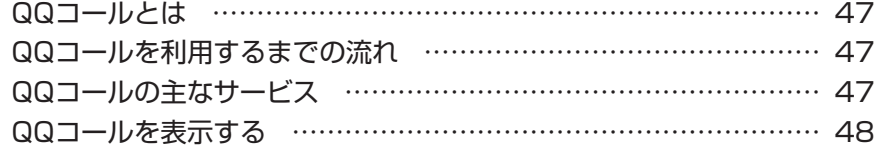

# インターナビ・リンク プレミアムクラブ

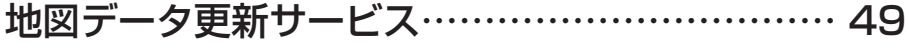

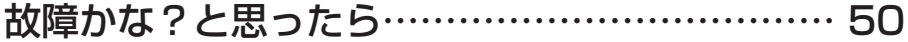

# **<sup>4</sup> はじめに**

本書は、インターナビ・リンク プレミアムクラブの機能のみを説明しています。

インターナビ・リンク プレミアムクラブのサービスをご利用になるには、Honda販売店(Honda Cars店、ホンダオートテラス店)での会員登録(無料)が必要です。詳しくは、インターナビ・ リンク プレミアムクラブのホームページをご覧いただくか、お買い上げのHonda販売店にご 相談ください。

会員登録完了後、インターナビ情報センターから発行する会員ID、パスワードなどを記載した「登 録完了のご案内 | を郵送いたします。

また、インターナビ・リンク プレミアムクラブ会員専用ホームページを通じて、ナビゲーション システムと連動した情報サービスや地図データ更新のご案内などをご提供しております。 ぜひご覧ください。

インターナビ・リンク プレミアムクラブのホームページ http://www.honda.co.jp/internavi/

#### **地図データ更新サービスについて**

インターナビ・リンク プレミアムクラブでは、本ナビゲーションシステムをご購入のうえ、会 員登録していただいた場合、最初に車両に取り付けた時点に応じ一定期間後に1回、無料で本 製品内の地図データを最新のものに更新するサービスをご提供しております。 更新時期と方法は、インターナビ・リンク プレミアムクラブ会員専用パーソナル・ホームペー ジ等でご案内いたします。

地図データ更新サービスをお受けになるには、

● インターナビ・リンク プレミアムクラブの会員登録が有効であること

●更新の権利を確認するため、通信接続ができること

が前提となります。※

お願い

※ただし、ナビゲーションシステムからの通信接続ができない場合は、パーソナル・ホームページまたはMyディー ラー登録されているHonda販売店で更新用のパスワードを発行することが可能です。

無償更新時期以外にも、有償地図データ更新サービスをご提供する予定です。

● インターナビ・リンク プレミアムクラブの会員登録をされていない、あるいはホンダアクセスが指定する 本製品の取り付け可能車種以外に取り付けられた場合は、無償・有償にかかわらず地図データ更新をご提供 いたしませんのでご注意ください。

●本ナビゲーションシステムを譲渡される場合は、必ずこの取扱説明書も一緒にお渡しください。

# **インターナビ・リンク プレミアムクラブサービスを開始するまでの流れ**

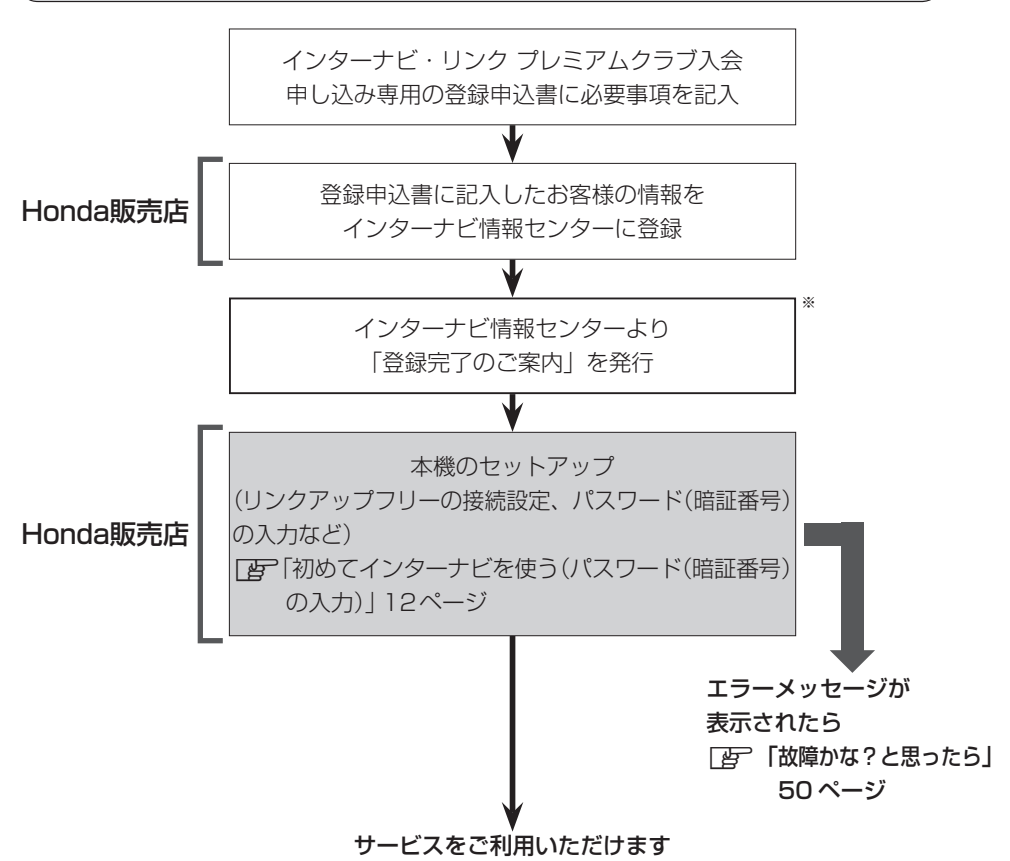

※印…販売店オンラインシステムで発行・印刷してお客様にお渡しします。

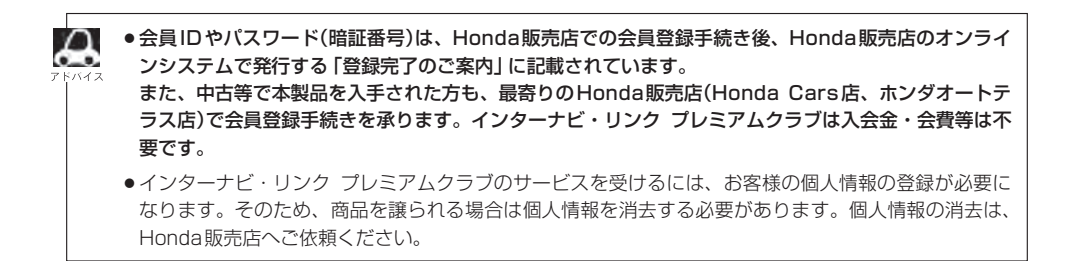

# **<sup>6</sup> インターナビ・リンク プレミアムクラブとは**

「インターナビ・リンク プレミアムクラブ」は、Honda 車オーナーのために生まれたオーナーズ サービスです。サービス概要のイメージ(下図)のように、上手に利用して、快適で安心なドライブ をお楽しみください。

**パーソナル・ホームページ Light 8ページ** パソコン、携帯電話向けにご提供するメンバー専用のホームページです。 ドライブに役立つさまざまな情報や大切なお知らせを掲載しています。 会員 ID とパスワード(暗証番号)を入力してアクセスしてください。 パソコン ➡ http://www.honda.co.jp/internavi/ 携帯電話 ➡ http://premium-club.jp/

#### **出発時刻アドバイザー**

ルートと希望の到着時刻を設定すれば、最適な時刻を案内します。

#### インターナビ・リンクアプリ Ligh 10ページ

スマートフォンでもインターナビ・リンクのさまざまなサービスがご利用頂けます。

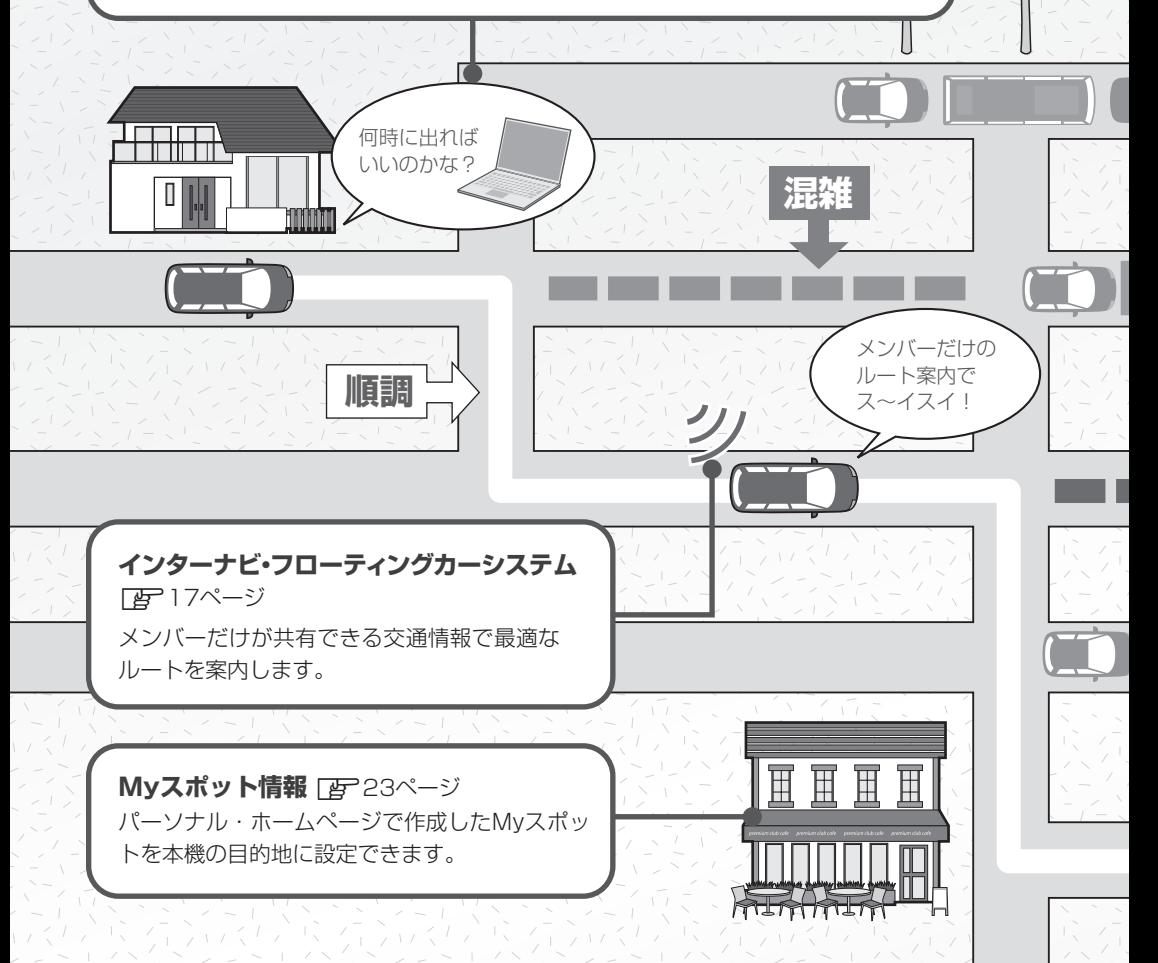

# **インターナビ・リンク プレミアムクラブとは <sup>7</sup>**

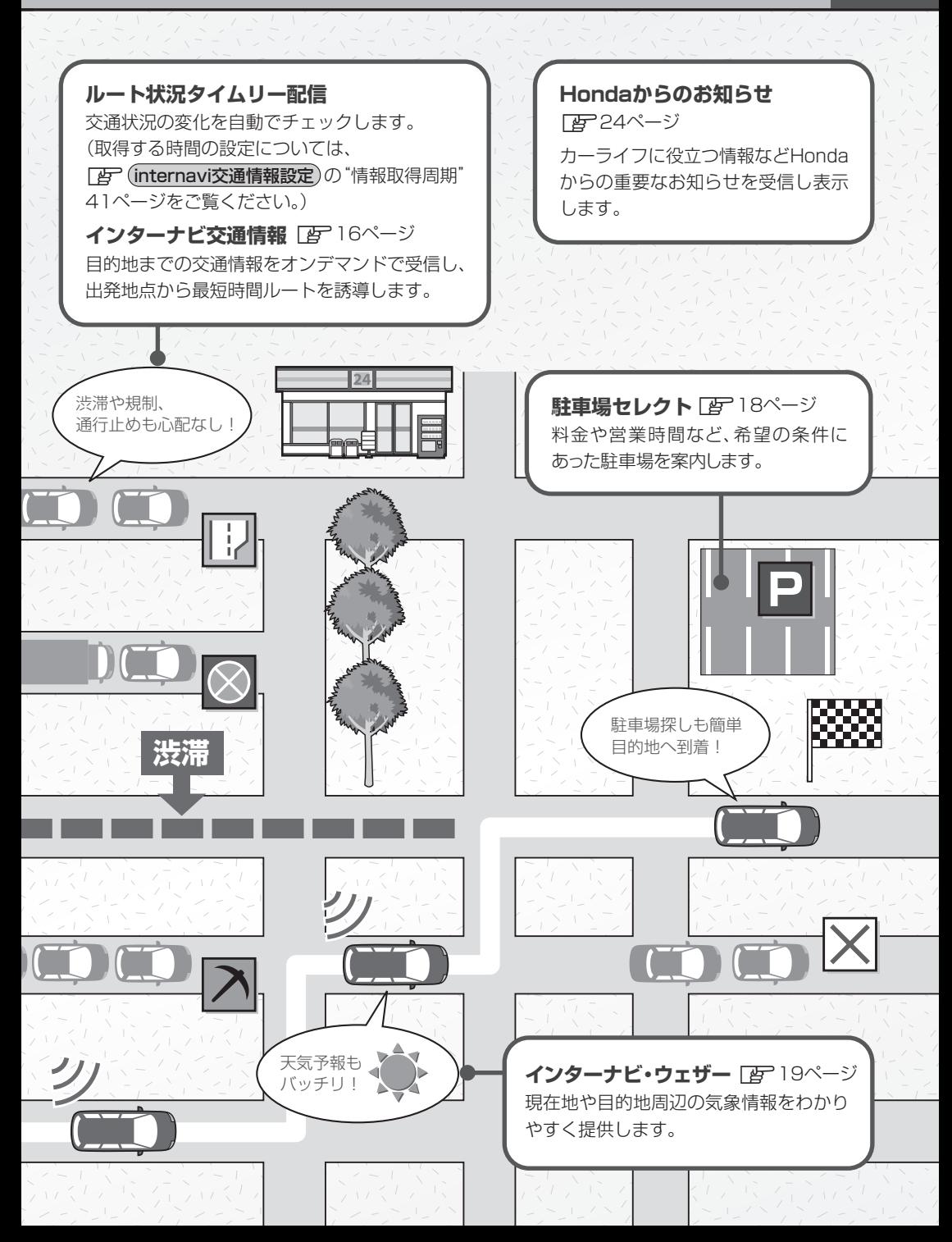

# **パソコン、携帯電話、スマートフォンで** 8 ハノコノ、 病**出电的、 ヘ**ベ<br>8 インターナビを利用する

プレミアムクラブ会員は、パソコンや携帯電話からアクセスできるパーソナル・ホームページ、 スマートフォンで使用できるアプリ「インターナビ・リンク」などを利用することができます。 ドライブ情報の検索やお車のメンテナンス機能の管理など、便利な情報を利用できます。

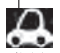

- ●インターネットに接続できる環境が必要です。
- ●パーソナル・ホームページ利用時の通信料およびプロバイダ接続料などは、お客様のご負担となります。
	- ●ホームページの内容は予告なく変更されることがあります。

# **プレミアムクラブの会員IDとパスワード(暗証番号)について**

- インターナビを利用する場合は、プレミアムクラブの会員IDとパスワード(暗証番号)が必要 です。会員IDとパスワードは、Honda販売店にて発行している「登録完了のご案内」に記載 されています。
- プレミアムクラブの会員IDとパスワード(暗証番号)は、大文字と小文字を区別して入力して ください。
- プレミアムクラブのパスワード(暗証番号)は大変重要なものですので、「登録完了のご案内」 を紛失したり、第三者に渡したりしないよう、管理には充分ご注意ください。
- プレミアムクラブのパスワード(暗証番号)は、パーソナル・ホームページ上で変更できます。 変更した場合は、本機のパスワード(暗証番号)も変更する必要があります。

z「 ■ パスワード(暗証番号)を変更する場合 」15ページ

**パソコンでパーソナル・ホームページを利用する**

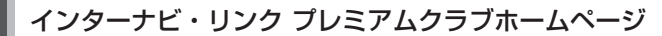

(http://www.honda.co.jp/internavi/)にアクセスする。

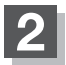

**1**

「会員専用パーソナル・ホームページログイン」をクリックする。

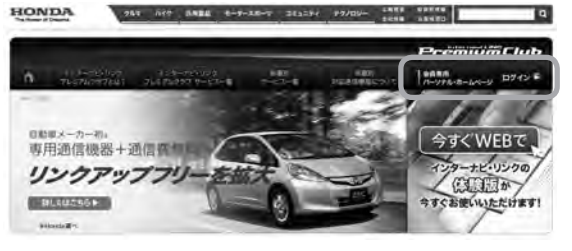

**3**

会員IDとパスワード(暗証番号)を入力し、 「ログイン」をクリックする。

:パーソナル・ホームページのトップ画面が表示され ます。

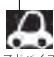

「ログイン情報を保存する」にチェックマークを付け るとログイン情報が記憶され、同じパソコンからの 次回ログイン時に手順 **3** の操作を省略することが できます。

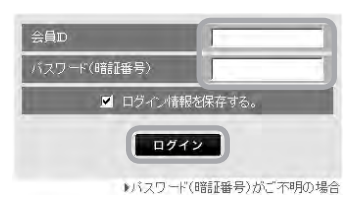

**携帯電話でパーソナル・ホームページを利用する**

**1**

携帯電話専用パーソナル・ホームページログイン画面 (http://premium-club.jp/)にアクセスする。

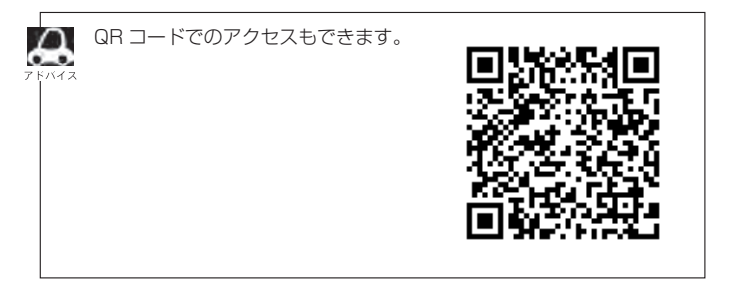

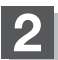

会員IDとパスワード(暗証番号)を入力し、「ログイン」を選択する。

:パーソナル・ホームページのトップ画面が表示されます。

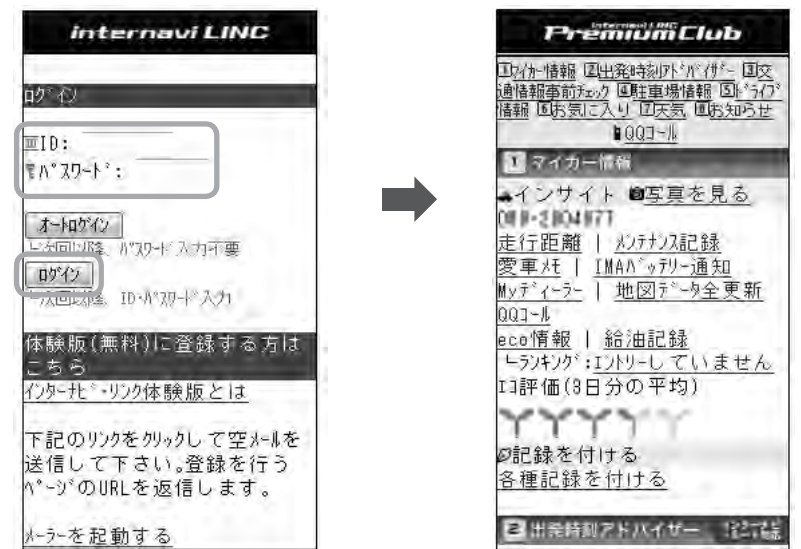

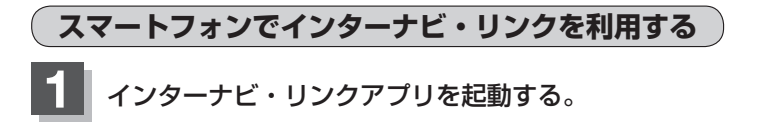

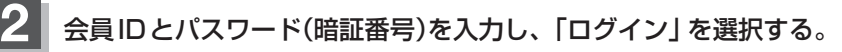

:インターナビ・リンクアプリのトップ画面が表示されます。

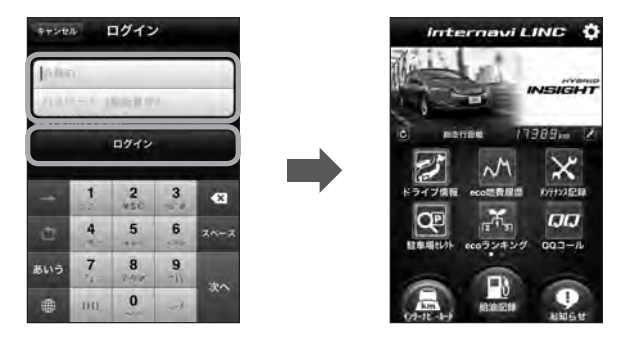

インターナビ・リンクアプリをご利用いただくには、下記の2つのアプリのダウンロードが  $\boldsymbol{\omega}$ 必要です。

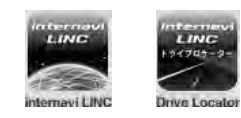

● アプリの詳しい説明や使い方、対応するスマートフォンについては、インターナビ・リンク プレミアムクラブホームページ (http://www.honda.co.jp/internavi/) をご覧ください。

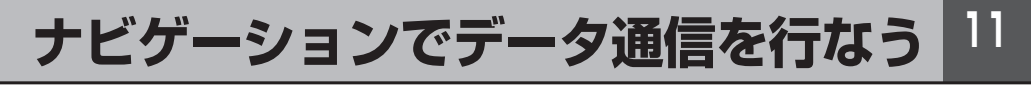

## **リンクアップフリーについて**

インターナビの性能をフルに発揮するには、ナビゲーションシステムとインターナビ情報セン ターとの間でデータ通信を行なう必要があります。リンクアップフリーにより、通信費無料で のデータ通信が可能になります。

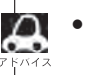

● リンクアップフリーを継続してお使いいただくには、車検時にHonda販売店で更新手続きをしていた だく必要があります。Honda販売店以外で車検を受けられた場合は、別途更新手数料がかかります。 詳しくはHonda販売店にお問い合わせください。

● リンクアップフリーは、Hondaが指定する通信事業者のデータ通信サービスを利用し、Hondaがお客 様にインターナビシステムのデータ通信を所定の条件下で無料で提供するものです。本サービスの提供 期間や通信品質については、Hondaはその責任を負うものではありません。

## **リンクアップフリー専用通信機器について**

リンクアップフリーを利用するには、専用通信機器(インターナビ・データ通信USB)をナビゲー ション本体のインターナビUSBコードと接続し、正しく設定されている必要があります。

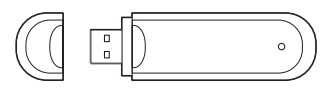

インターナビ・データ通信USB(3G)

接続先のインターナビUSBコードは、車種により接続箇所が異なり、グローブボックスまたは センターロアポケット等にあります。

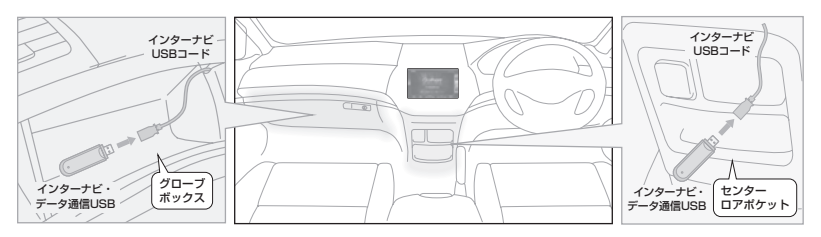

- 
- 通信の特性上、高速での移動中や基地局からの距離、電波を遮るものなどにより通信ができない場合が あります。
- リンクアップフリー専用通信機器を他の車両·ナビゲーションシステム·その他の電子機器に接続して もデータ通信を行なうことができません。上記接続を試みた結果、専用通信機器や接続した機器類に不 具合が生じても、保証の対象とはなりません。
- 専用通信機器は、必ずインターナビUSBコードに接続してください。オーディオのUSBメモリーデ バイスコードに接続しても、リンクアップフリーの機能をご利用いただけません。
- リンクアップフリー専用通信機器を高温の車内に放置すると、動作不良や故障の原因になりますのでご 注意ください。

**<sup>12</sup> インターナビ・リンクに接続する**

**以下の接続設定・確認操作は、基本的に Honda 販売店での販売時に行ないます。 納車後パスワードを変更する場合は、**z**14 ページの方法で行なってください。**

**初めてインターナビを使う(パスワード(暗証番号)の入力)**

初めてインターナビ・リンクへ接続する場合は、パスワード(暗証番号)の入力が必要になります。 (初回のみ)パスワード(暗証番号)はHonda販売店での会員登録手続き後、発行される「登録完 了のご案内」に記載されています。

#### internavi をタッチする。 **1**

: "internavi暗証番号入力を行ってください。"の メッセージが表示されるので はい をタッチして ください。

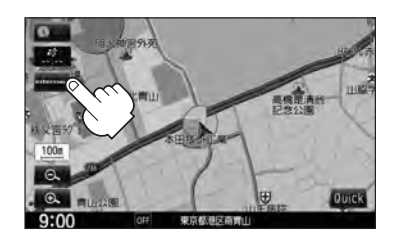

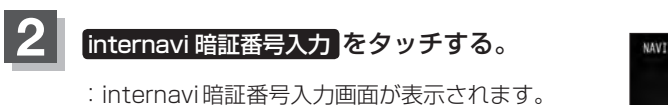

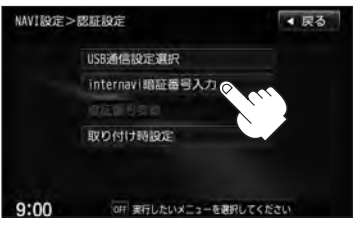

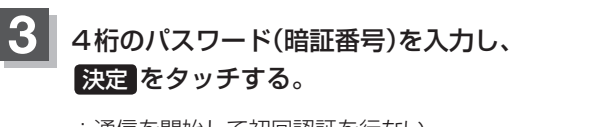

:通信を開始して初回認証を行ない、 パスワード(暗証番号)が設定されます。

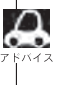

パスワード(暗証番号)は、インターナビ情報セン ターより発行される「登録完了のご案内」に記載さ れています。 **3** -**<sup>1</sup>**

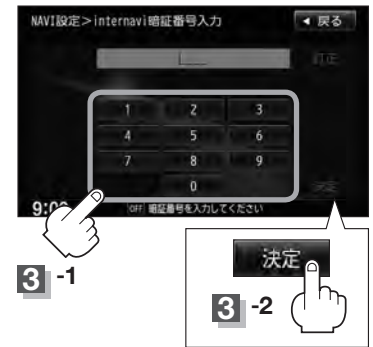

### **初回設定の完了を確認する**

初回の設定(パスワード(暗証番号)入力)が完了したかどうかを、実際にインターナビに接続して 確認します。ここでは例として、インターナビ交通情報を取得します。

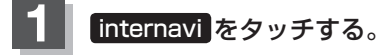

:インターナビ画面が表示されます。

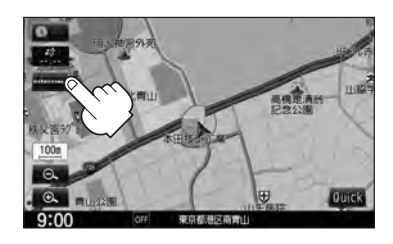

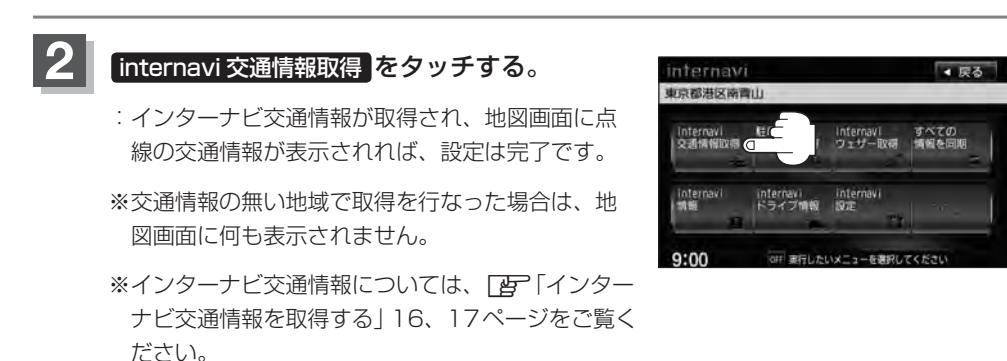

**インターナビに接続できない場合**

パーソナル・ホームページからパスワード(暗証番号)を変更した場合は、本機側のパスワード(暗 証番号)も変える必要があります。

接続ができない場合は、会員ID(フレームNo.)が本機に正しく登録されていない可能性があり ます。以下の手順でご確認ください。

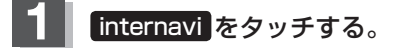

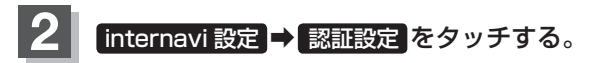

:認証設定画面が表示されます。

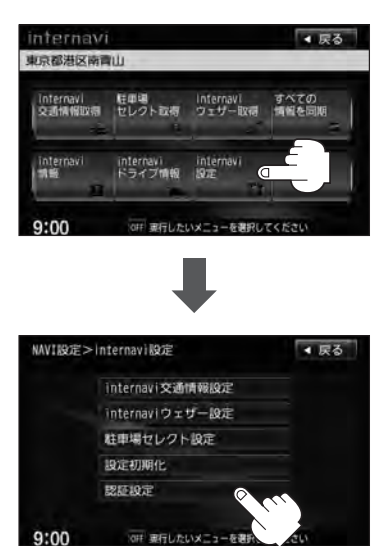

**3 パスワード(暗証番号)の変更または会員IDを確認する。** 

- パスワード(暗証番号)を変更する場合
	- ① 暗証番号変更 をタッチする。

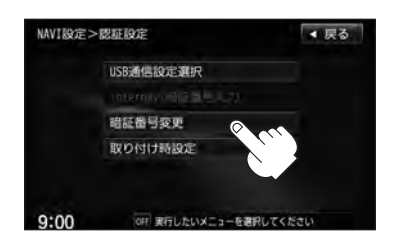

- ② 新しいパスワード(暗証番号)を入力し、 決定 をタッチする。
	- :再度、新しいパスワード(暗証番号)を入力し、 お売 をタッチすると、通信を開始して パスワード(暗証番号)変更を行ないます。

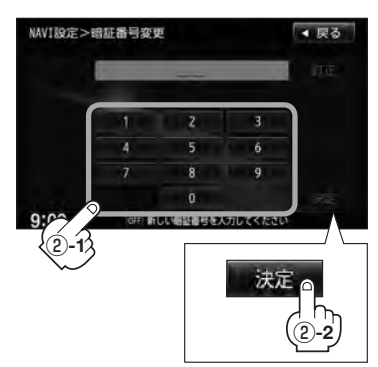

- 会員ID(フレームNo.)を確認する場合
	- ① 取り付け時設定 をタッチする。
	- ② メッセージが表示されるので はい をタッチする。
	- ③"フレームNo."を確認する。

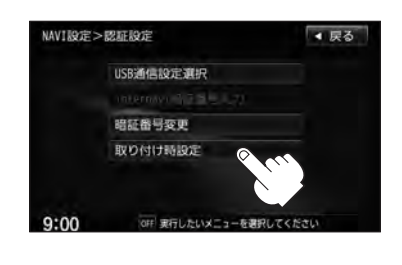

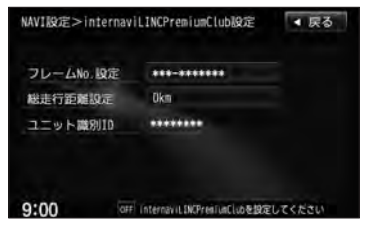

● 会員ID(フレームNo.)は会員登録時に販売店が登録した取り付け車両の車台番号で、「登録完了のお知 らせ」に記載されています。(アルファベットは大文字です。)

● 正しく入力されていない場合は、フレームNo.設定の項目をタッチし、画面に表示されたキーボードで 正しく入力してください。 決定 をタッチすると入力した値が登録されます。

# **<sup>16</sup> インターナビ交通情報を取得する**

現在地やスクロールして表示した地点周辺のインターナビ交通情報を取得することができます。 目的地を設定した場合は、目的地方面のインターナビ交通情報を取得して、交通情報を地図上 に表示できます。また、お客様からご提供いただいた情報(フローティングカー情報)から作成 した交通情報(インターナビ・フローティングカー情報)やお使いのお車の条件にあった駐車場 情報の提供も行ないます。

# **1** internavi をタッチする。

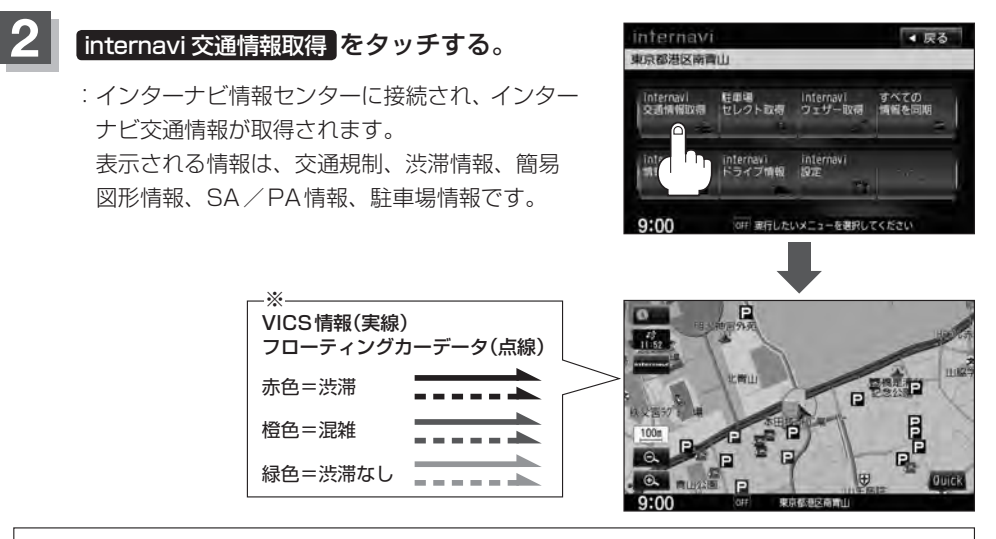

● 交通情報が収集されていない道路やVICSセンターのメンテナンスなどにより、交通情報提供対象道路 であっても交通情報が提供されない場合があります。

- インターナビ交通情報は、縮尺スケールが1km以下で表示されます。
- 目的地設定したときに、自動で目的地方面の交通情報を取得することができます。
- 一定の時間間隔を設定して自動的に交通情報を取得することができます。
- 目的地が遠方(約200km以上)の場合は、案内ルートの途中までの交通情報を取得します。
- インターナビ交通情報の情報取得後、自動的にインターナビ交通情報をもとにルートの再探索が行なわ れます。
- 本機操作中(スケール変更など)にインターナビ交通情報の取得が完了しても、完了のメッセージは表示 されません。
- ●情報の取得を中止したい場合は、 取得中止 をタッチしてください。
- 通信中、通信完了時、画面左下に下記のアイコンが表示されます。

(例)•通信中… 通信中 00:05、 • 100:00 • 通信完了… 通信完了 00:22

※印…渋滞情報の矢印が点線で表示されているのがフローティングカー情報における交通情報です。 表示するには「An Internavi交通情報設定)」40ページのフローティングカー情報の する を タッチし、z別冊ナビゲーション・オーディオ編「VICS表示の設定をする」F-32、F-33ページ のVICS表示設定で各項目の表示灯を点灯する必要があります。(地図上の渋滞情報表示は、VICS 表示設定と連動します。)

●インターナビ交通情報に関する設定については、「AP 「(internavi交通情報設定)」40ページをご参 照ください。

#### **予測リンク旅行時間情報について**

インターナビ交通情報では、過去の情報から統計・予測処理を行なって作成した予測リンク旅 行時間情報が提供されます。予測リンク旅行時間情報はVICSを使ったルート探索や、到着予測 時間に使用します。

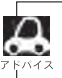

予測リンク旅行時間情報が提供されている箇所においても、地図上に表示している渋滞、混雑、順調表示 は予測情報ではありません。順調表示でも予測リンク旅行時間が長いとその箇所を避けるルートを案内し たり、渋滞情報でも予測リンク旅行時間情報が短いとその箇所を通るルートを案内する場合があります。

## **インターナビ・フローティングカーシステムについて**

お客様が走行した路線/時間の情報をナビゲーションシステムで記憶して、インターナビ情報 センターに接続したタイミングでご提供していただいております。その情報(フローティングカ ー情報)を蓄積、編集処理を行ない、該当路線の交通情報(インターナビ・フローティングカー 情報)を作成します。フローティングカー情報は、インターナビ交通情報受信時にインターナビ 情報センターに通知します。

また、インターナビ情報センターで作成されたインターナビ・フローティングカー情報も、イ ンターナビ交通情報受信時に交通情報とあわせて提供されます。都市高速などのジャンクショ ンの手前では、フローティングカー情報をもとにして、車線別の走行所要時間を考慮したルー トを提供します。

- ●インターナビ・フローティングカー情報は、30分以内に同じ道路を走行したデータがある場合はその 情報を、無い場合には過去の同時刻帯のデータを統計処理した情報を提供しています。
	- インターナビ・フローティングカー情報の対象となる道路は、全国約36万キロの道路区間です。生活 道路や裏道などの全ての道路を対象とするものではありません。
	- ご提供いただくフローティングカー情報は、お客様が特定できない形式に処理を行ない、個人を特定す るデータは保存されません。

#### **駐車場情報を表示**

交通情報を取得すると、駐車場のアイコンが表示されます。 カーソルをアイコンに合わせると、駐車場の情報が表示されます。 地図に表示される駐車場のアイコンの色によって、駐車場の空き状況がわかります。

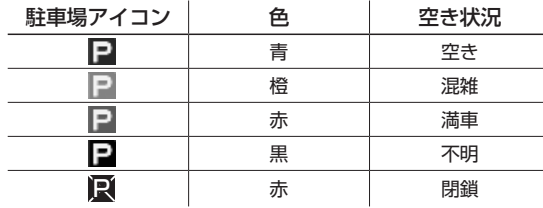

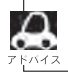

上記アイコンは、地図が1km以下の縮尺スケールのときに表示されます。

# **<sup>18</sup> 駐車場セレクトで駐車場を探す**

あらかじめお好みの駐車場の条件を設定しておくと、条件にあった駐車場☆を探せます。なお、 条件を設定しなくても、車両設定の情報にもとづき、駐車できる駐車場のみが絞り込んで表示 されます。

☆印…駐車場の条件設定については「Hァ 「 ( 駐車場セレクト設定 ) 」 43 ページをご覧ください。

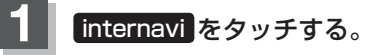

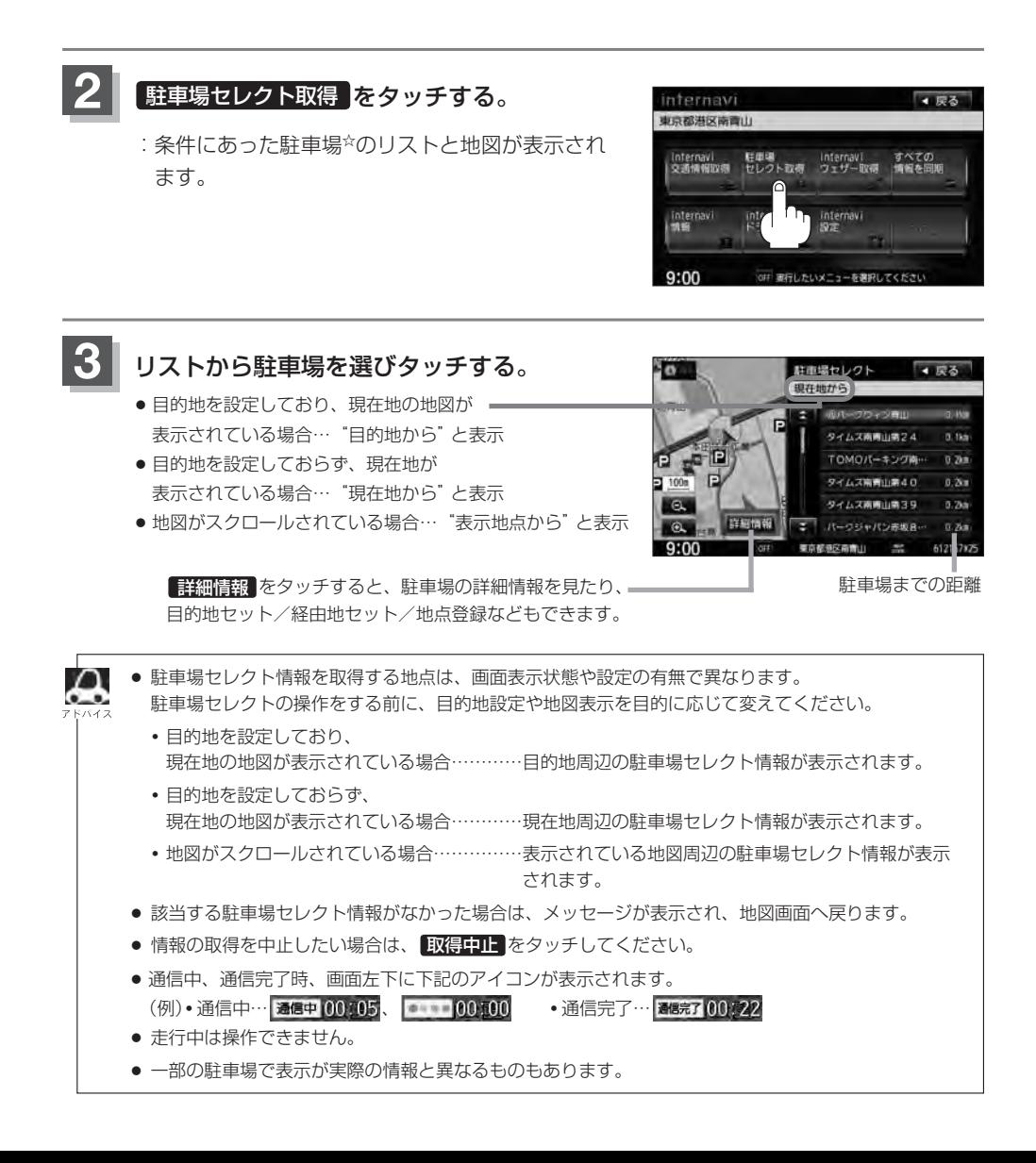

# **インターナビ・ウェザーを取得する <sup>19</sup>**

#### インターナビ交通情報を取得する際に、ルート周辺の雨や雪、津波などの気象警戒エリアを地 図上に表示します。

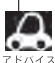

#### ■▲ 気象警戒エリアの表示

各アイコンが表示可能なスケールは"10m(最小スケール)〜10km"となります。降雨・降雪、津波の 気象情報がある気象警戒エリアは、ナビ地図上に下記のアイコンが重ねあわせ表示されます。

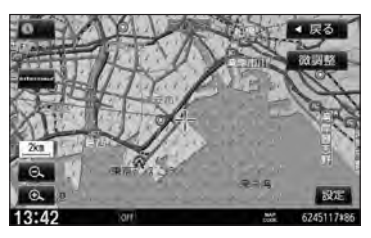

●降雨·降雪のアイコンは、降水量·降雪量によって表示が変わります。

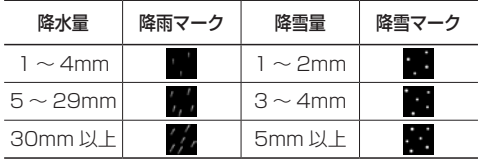

- ●津波のアイコンは、予報の規模によって表示が変わります。 津波注意報 津波警報 大津波警報
- 気象情報を取得し、地図画面に戻ると、地図画面に気象予報アイコンが表示されます。気象予報アイコ ンには、地図をスクロールした地点の気象情報が表示されます。(気象情報が取得できていない場合は 表示されません。)
- ●「ルート案内時連動取得」(40、41ページ)で 全ての情報 を選択している場合は、ルート案内を開始 したときに気象情報を自動で取得することができます。(工場出荷時の初期設定は、全ての情報 に設 定されています。)
- 地図上に降雨・降雪、津波のマークを表示させるには、「HP「 (internaviウェザー設定 ) | 42ページの 「気象警戒エリアの表示」が する に設定されている必要があります。(工場出荷時の初期設定は、 する に設定されています。)
- ●気象情報は、要求に応じて専用サーバから取得します。データが取得できていないときは、気象情報は 表示されません。
- ●本サービス内容は変更されることがあります。予告なく中断、停止される場合があります。
- 気象予報アイコンの天気マークは、表示されている時刻の予報天気を示しています。
- 気象予報アイコン、降雨・降雪、津波の情報表示の期限は以下の通りとなります。 気象予報アイコン⇒取得後60分 降雨・降雪⇒提供時刻より90分 津波⇒到達予想時刻から30分 (気象情報受信時の割り込み画面で表示される(または履歴から表示する)"雨・雪の動き"の有効期限は 3時間30分となります。)
- 地図スケールによって、表示されるマークは異なります。

**3**

♧

知りたい気象情報をメニューから選んで取得、表示することもできます。

### **1** internavi をタッチする。

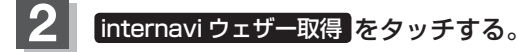

:インターナビ情報センターに接続され、インター ナビ・ウェザーの気象情報を取得し、取得情報画 面が表示されます。(取得情報画面を自動で表示し たい場合は、本機の操作をしないでください。)

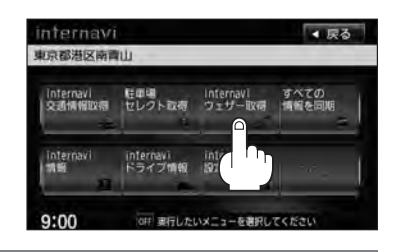

## 見たい情報を選択し、タッチする。

取得した情報に警報・注意報の情報が含まれているとき、 警報・注意報 をタッチすると、発表時刻/該当地域/ 内容を表示します。

(情報がない場合、ボタンは選択できません。)

取得した情報に台風の情報 が含まれているとき、 台風情報 をタッチする と、進路や詳細情報を表示 します。 (情報がない場合、ボタン は選択できません。)

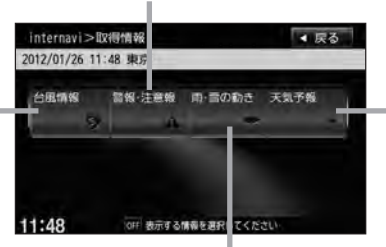

取得した情報に天気予報の 情報が含まれているとき、 天気予報 をタッチする と、「今日・明日の天気」/ 「週間天気予報」を表示し ます。 (情報がない場合、ボタン は選択できません。)

取得した情報に雨・雪の動きについての情報が含まれているとき、 雨・雪の動き をタッチすると、詳細情報を表示します。 (情報がない場合、ボタンは選択できません。)

● インターナビ情報センターの専用サーバから地域の気象情報を取得して、気象状況を画面に表示させ ることができます。

- インターナビ・ウェザーを取得する地点は、画面表示状態や設定の有無で異なります。
	- **・**目的地を設定しており、 現在地の地図が表示されている場合…………目的地周辺の天気が表示されます。
	- **・**目的地を設定しておらず、 現在地の地図が表示されている場合…………現在地周辺の天気が表示されます。
	- **・**地図がスクロールされている場合……………スクロール先周辺の天気が表示されます。
- 走行中はタッチすることができません。
- 「孕」「(internaviウェザー設定)」42 ページで「音声お知らせ」の する を選択すると、警報・注 意報の情報を取得したときに内容を音声で読み上げます。
- インターナビ・ウェザーに関する設定については、「HPI(internaviウェ**ザー設定**)| 42 ページを ご参照ください。
- 情報の取得を中止したい場合は、 取得中止 をタッチしてください。

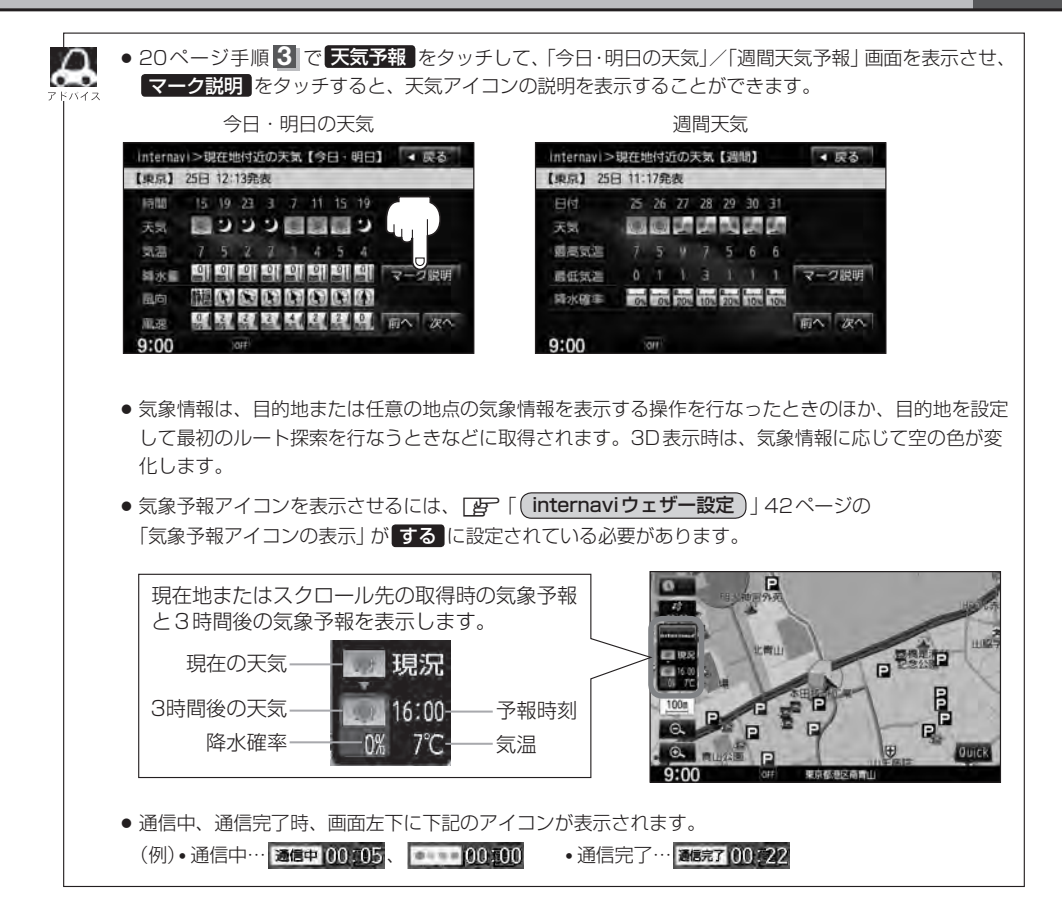

# **インターナビ・ウェザーを取得する <sup>22</sup>**

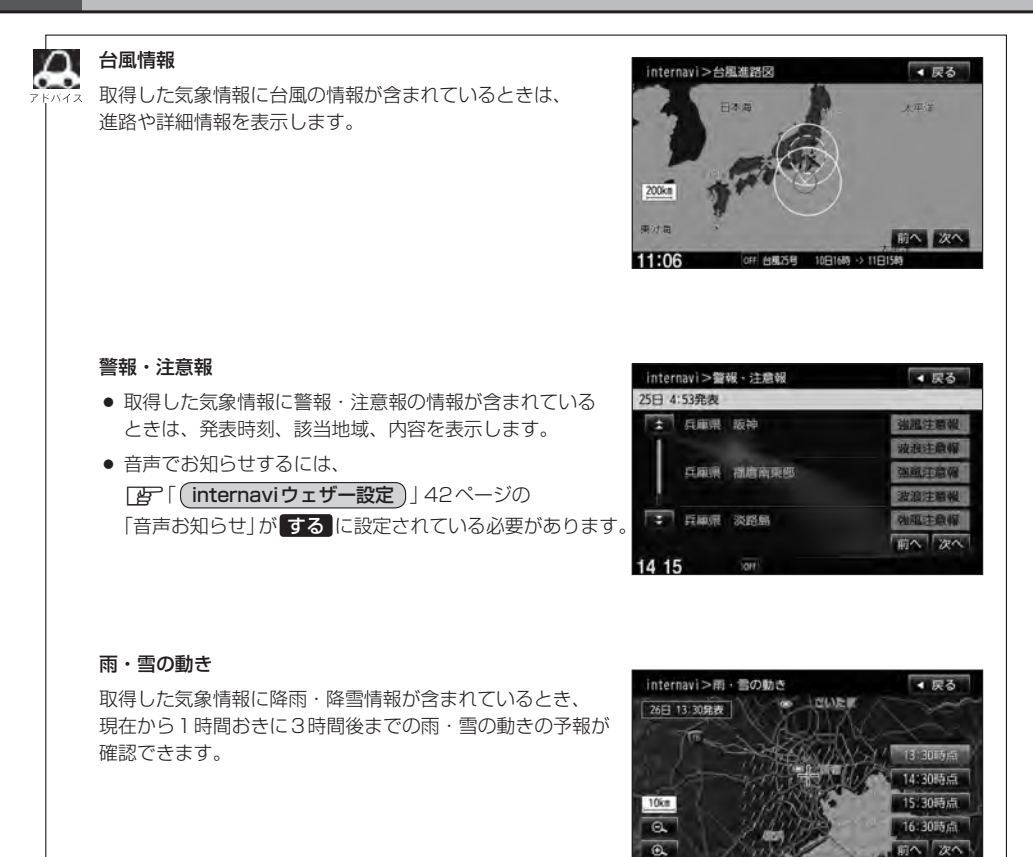

13:41

61227815

**東京都道区商業** 

# **全ての情報をパーソナル・ホームページと同期する <sup>23</sup>**

カーカルテや登録地点の情報を、本機とインターナビ・リンク プレミアムクラブ会員専用のパー ソナル・ホームページを同期することにより、お互いの情報を最新の内容に更新することができ ます。

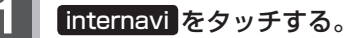

#### すべての情報を同期 をタッチする。 **2**

:情報がインターナビのパーソナル・ホームページ と同期されます。

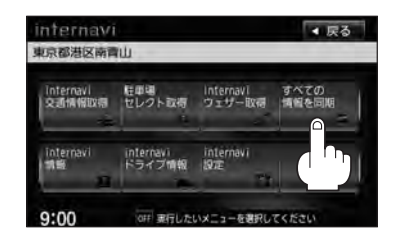

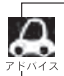

- ●「パーソナル・ホームページ1とは、インターナビ・リンク プレミアムクラブが提供するパソコン、携 帯向けサービスです。
- 情報の同期をすると、インターナビ・リンク プレミアムクラブ会員専用のパーソナル・ホームページ にお客様がパソコンなどで登録した情報と、ナビゲーションシステム本体で登録した情報を、お互い に日付の新しい情報に更新することができます。 例えば、自宅のパソコンからパーソナル・ホームページに登録したメンテナンス情報と、本機の情報 を同期することにより、ナビゲーションでも見ることができます。
- 現在時刻がGPSから受信されていない状態では、正しく同期できない場合があります。
- 登録地点(カメラ登録地点を含む/自宅は含まない)を登録できる件数は300件です。
- 登録地点の情報の一部データは、同期非対象となっています。
- 登録地点の情報のみを同期するには、 MENU ➡ NAVI 設定 ➡ 地点編集 ➡ パーソナルHPと同期 をタッチして操作してください。
- 自宅は同期対象ではありません。

#### <Myスポット情報について>

Myスポットとは、パーソナル・ホームページで登録した地点情報です。 上記のように、すべての情報を同期したときや NAVI 設定 → 地点編集 から パーソナルHPと同期 を タッチしたとき、ナビの登録地点情報として利用することができます。 また、通信をしなくてもパーソナル・ホームページからMyスポットをSDカードに保存することがで きます。SDカードに保存したMyスポットは本機に取り込んで登録地点情報として利用することがで きます。SDカードから本機に取り込む操作については、「AP別冊のナビゲーション・オーディオ編「SD カードから地点を登録する」F-48、F-49ページをご覧ください。

# **<sup>24</sup> インターナビの情報サービスを利用する**

インターナビに接続すると利用できるメニューが表示されます。この画面からは、インターナ ビが提供する情報(コンテンツ)を見たり、自車の情報を記録することができます。

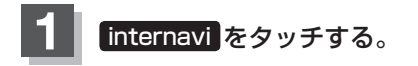

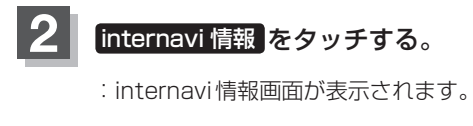

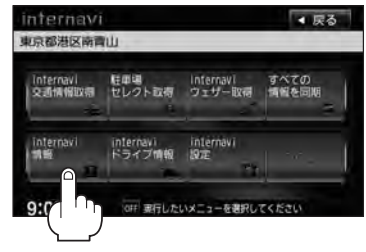

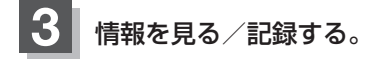

## **Honda からのお知らせを見る**

Hondaからのお知らせとは、Hondaがプレミアムクラブ会員へ配信する地図データの更新情 報や、利用製品に関する情報、お車の走行距離やお住まいの地域や季節に合わせたカーライフ に役立つ情報などです。

Hondaからのお知らせを受信すると、情報受信後あるいは次回起動時にメッセージ画面が表示 されます。

#### ① Hondaからのお知らせ をタッチする。

:受信されたHondaからのお知らせ/情報の履歴を見る ことができます。 (お知らせ/情報の内容によっては見ることができない 場合があります。)

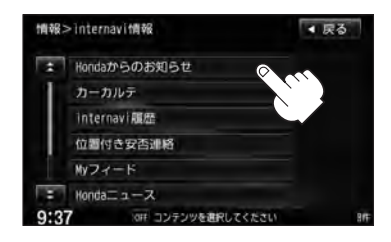

## **カーカルテ情報を記録する**

メンテナンス記録で部品(パーツ)の交換時期を管理したり、愛車メモに車検や保険の期限など、 お車に関する重要な情報を登録して、更新時期を管理したりできます。メンテナンス記録には、 あらかじめ登録されている主要パーツのほか、お好みのパーツを追加登録することもできます。

① カーカルテ をタッチする。

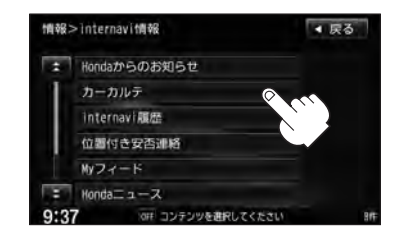

- ② リストより項目( メンテナンス記録 / 愛車メモ / パーソナル HP と同期 / お知らせ設定 )を選択しタッチする。
	- メンテナンス記録をする場合
		- **1**. メンテナンス記録 をタッチする。

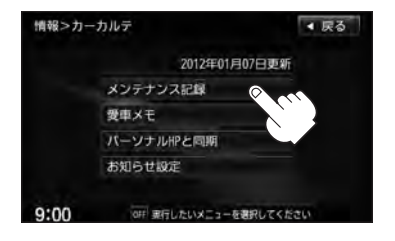

- **2**. リストより項目を選択し、タッチする。
	- ※ 新規項目 をタッチすると、お好みのパー ツを設定し、交換時期やサイクルなどを設 定することができます。(DB-26ページ)

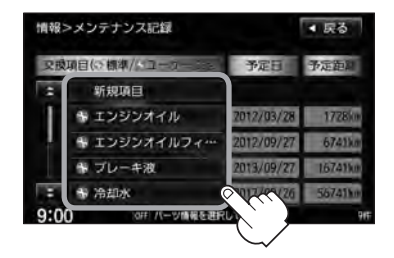

# **インターナビの情報サービスを利用する <sup>26</sup>**

- □ パーツを追加するとき
	- ① 新規項目 をタッチする。

- ② パーツ名をタッチする。
- 
- 

3) パーツ名称を選択しタッチする。 ※ 名称入力 をタッチすると、 名称を入力することができます。

- ④ 各項目をタッチして入力し 登録 をタッチする。
	- :メンテナンス記録画面に項目が追加 されます。

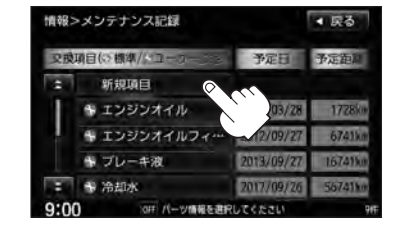

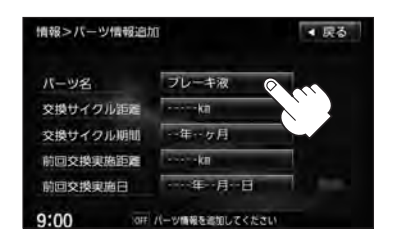

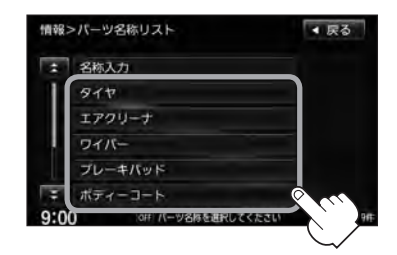

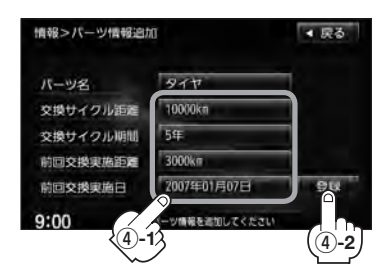

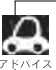

追加されたパーツの交換予定日と交換予定距離は、パーソナル・ホームページと同期後表示 されます。

- ① パーツを選択し、タッチする。 □ パーツを交換するとき
	- ② 編集 をタッチする。 ※ 確認 をタッチすると、 パーツ情報を見ることができます。
	- 3 メッセージを読み OK をタッチし、 交換実施日や交換実施距離を入力する。
	- ④ 登録 をタッチする。

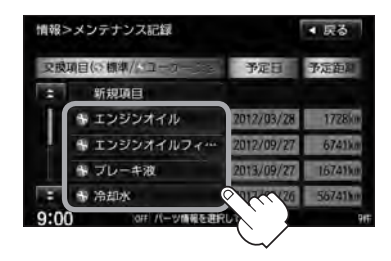

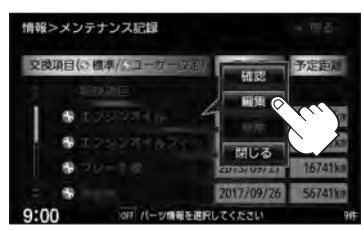

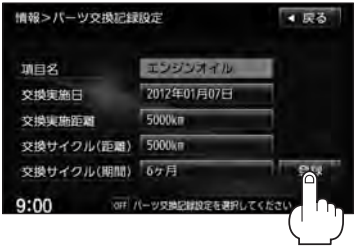

● パーソナル・ホームページと同期させると、次回交換の目安となる走行距離と日付が表示 されます。 ● Honda指定のパーツ(定期交換部品)情報の項目名は変更できません。 ● パーツには、Honda指定のパーツ(定期交換部品)とユーザーが追加登録(20件)できるパー ツがあります。 Honda指定のパーツには以下のようなものがあります。(車種によって異なります。) <例> ・エンジンオイル ・エンジンオイルフィルタ ・ブレーキ液 ・ミッションオイル ・エアクリーナーエレメント Honda指定のパーツは、パーソナル・ホームページとの同期を行なうと表示されます。 **[A]「■ カーカルテの情報をパーソナル・ホームページと同期する場合 」32ページ** ● メンテナンス記録を編集したときは、パーソナル・ホームページとの同期を行なってくだ さい。 ●車両のメーターと本機の距離数に差が生じる場合があります。

- □ 追加したパーツを削除するとき
	- ① 追加したパーツの中で、削除したい パーツを選択し、タッチする。

追加した「タイヤ」を削除する場合

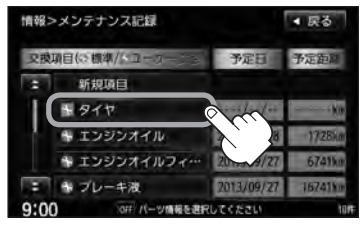

- ② 削除 をタッチする。
	- : メッセージが表示され、 はい をタッチする と、選択されたパーツが削除されます。

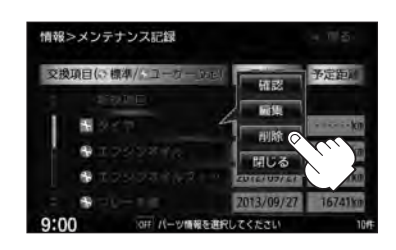

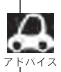

Honda指定のパーツ(定期交換部品)情報は削除できません。

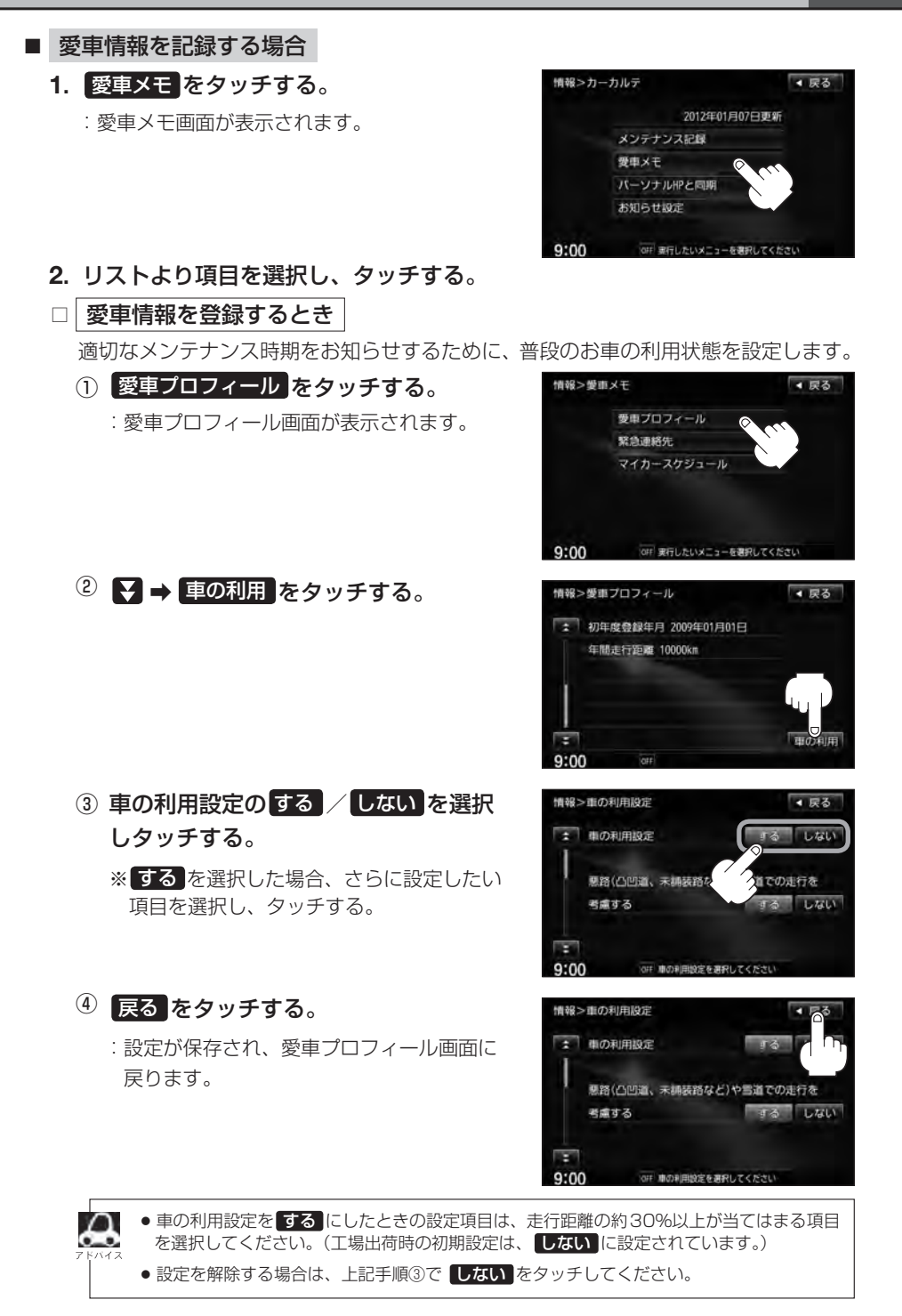

#### □ 緊急連絡先を登録するとき

緊急時の連絡先としてHonda販売店の担当者や保険会社、ロードサービスの電話番 号などを登録します。

① 緊急連絡先 をタッチする。

:緊急連絡先画面が表示されます。

② 項目( My ディーラー / 任意保険 / ロードサービス )を選択し、 タッチする。

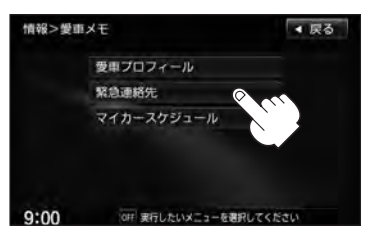

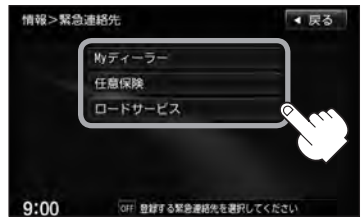

#### ■ My ディーラーを選択した場合

:Myディーラー情報画面が表示されます。 本機に携帯電話が接続されていて、電話番号 が登録されている場合は、 発信 をタッチす ると、登録されているディーラーへ電話をか けることができます。

それタッチして次ページを表示させ、 牡当者 をタッチすると、担当者名を編集す ることができます。

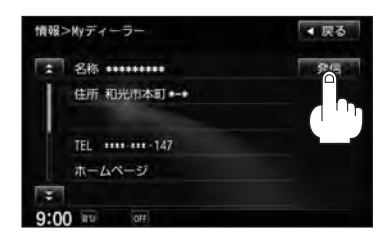

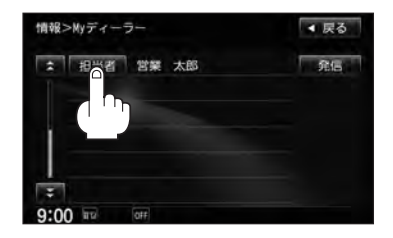

#### ■ 任意保険/ロードサービスを選択した場合

:任意保険/ロードサービス情報画面が表示さ れます。

「編集」をタッチすると、電話番号を入力する ことができます。電話番号を入力した後は 決定 をタッチしてください。 本機に携帯電話が接続されていて、電話番号 が登録されている場合は、 発信 をタッチす ると登録されている任意保険/ロードサービ スへ電話をかけることができます。

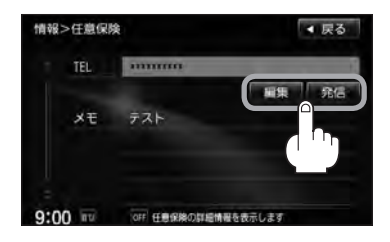

#### 3 戻る をタッチする。

:設定が保存され、緊急連絡先画面に戻ります。

#### □ マイカースケジュールを登録するとき

マイカースケジュールに設定しておくと、車検や免許更新時期が近づいたときなどに画 面のメッセージやメールで教えてくれます。

① マイカースケジュール をタッチする。

:マイカースケジュール画面が表示されます。

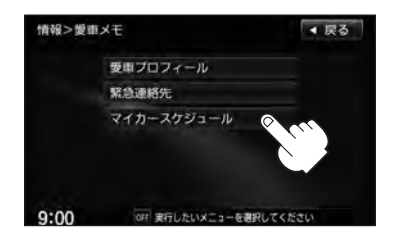

### ② 項目を選択しタッチして、スケジュール を入力し、 戻る をタッチする。

:項目が入力され、マイカースケジュール画面 に戻ります。

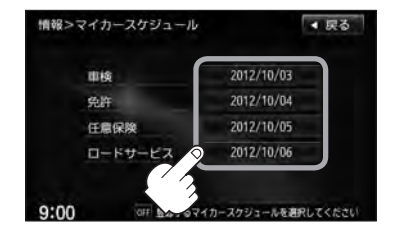

■ カーカルテの情報をパーソナル・ホームページと同期する場合

カーカルテのみの情報を、本機とパーソナル・ホームページを同期することにより、お 互いの情報を最新の内容に更新できます。

1. パーソナルHPと同期 をタッチする。 :カーカルテの内容がインターナビのパーソナル・ ホームページと同期されます。

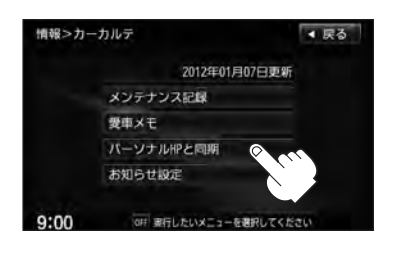

●「パーソナル・ホームページ」とは、インターナビ・リンク プレミアムクラブが提供するパソコン、 携帯電話向けサービスです。

- 情報の同期をすると、インターナビ・リンク プレミアムクラブ会員専用のパーソナル・ホームペー ジにお客様がパソコンなどで登録した情報と本機で登録した情報を、お互いに日付の新しい情報 に更新することができます。 例えば、自宅のパソコンからパーソナル・ホームページに登録したメンテナンス情報と本機の情 報を同期することにより、ナビゲーションでも見ることができます。
- 現在時刻がGPSから受信されていない状態では、正しく同期できない場合があります。
- お知らせ設定をする場合
	- **1**. お知らせ設定 をタッチする。

:お知らせ設定画面が表示されます。

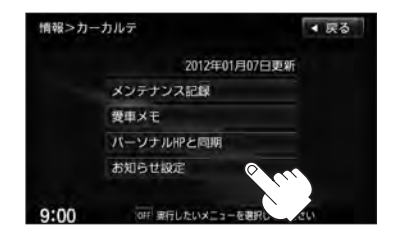

**2**. 起動時案内の する / しない を選択し タッチする。

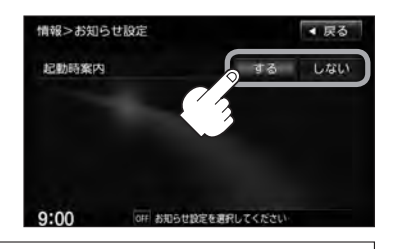

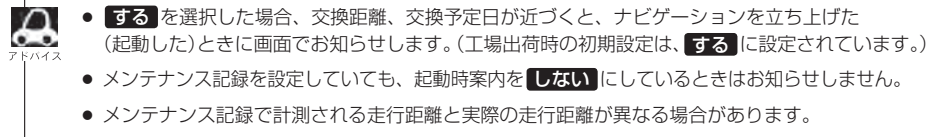

### **取得した情報の履歴を見る**

インターナビで取得した情報(駐車場セレクト/ internavi ウェザー/簡易図形情報)の履歴を 見ることができます。

① internavi履歴 をタッチする。

(2) 見たい情報(駐車場セレクト)

タッチする。

:internavi履歴画面が表示されます。

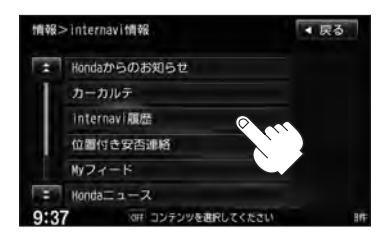

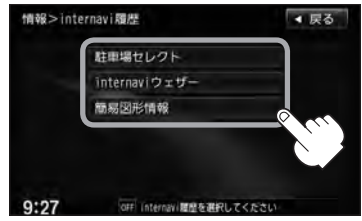

■ 取得した駐車場情報を表示する場合

#### 1. 駐車場セレクト をタッチする。

internaviウェザー / 簡易図形情報 )を

:情報を取得している駐車場のリストと地図が 表示されます。

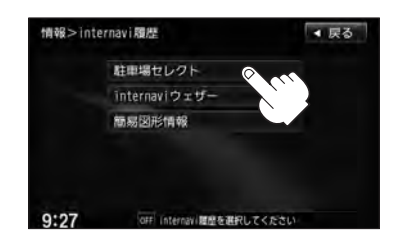

- **2**. リストから駐車場を選択し、タッチする。
	- :左画面に選んだ駐車場を中心とした地図が表示 されます。

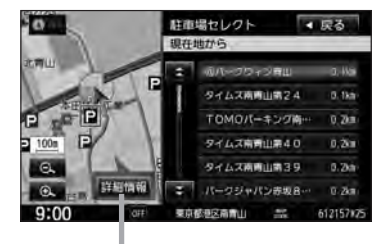

詳細情報 をタッチすると選択してい る駐車場の詳細情報が表示されます。

- 取得した天気情報を表示する場合
	- **1**. internaviウェザー をタッチする。
		- :天気情報を取得した日付順にリストで表示され ます。

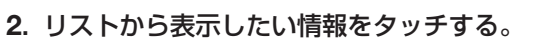

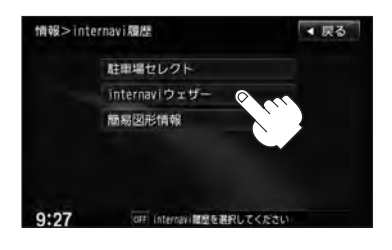

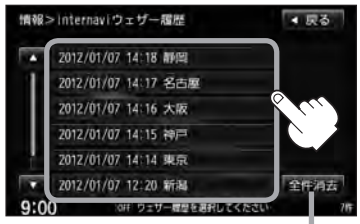

全件消去をタッチすると、取得し た情報を全件消去してもいいかメッ セージが表示されるので はい を タッチすると全て消去されます。

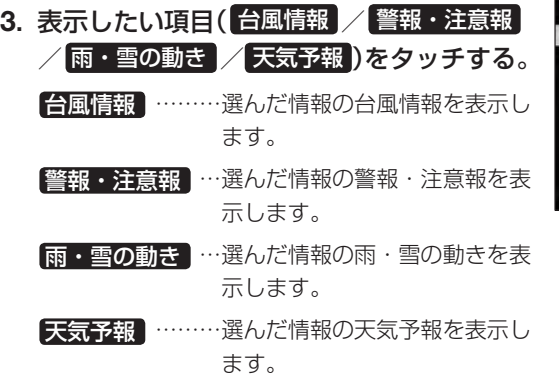

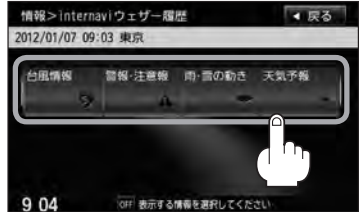

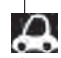

● 以前に取得した天気情報がなければ、取得情報履歴は表示できません。

- 取得した天気、項目に情報がない場合は選択できません。(暗くなります。)
- 20件を超えた場合は、古いものから順に削除されます。
- 台風情報 / 警報・注意報 / 天気予報 は、データを取得していればボタンが表示されていま すが、 丽・雪の動き は取得してから3時間30分経過するとボタンが暗くなり(データが無くな るため)、選択することができません。
- **1**. 簡易図形情報 をタッチする。 ■ 取得した簡易図形情報を表示する場合
	- - :取得した交通情報を図形で表示します。

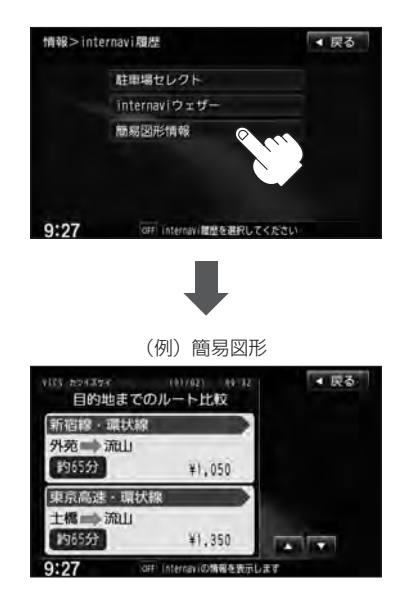

## **位置付き安否連絡を表示する**

地震発生時にルート上に震度5弱以上のエリアがあった場合、ドライバーが自分の安否をナビ ゲーションから事前に登録した家族のアドレスに発信することができます。(震度5弱以上の地 震が発生して12時間以内に限ります。)

① 位置付き安否連絡 をタッチする。

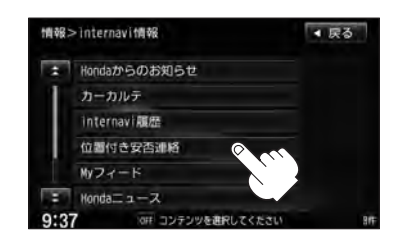

## ② 大丈夫 / 要支援 をタッチする。

:選択したメッセージと位置情報を登録しているアドレ スにメールで送信します。

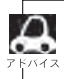

●位置付き安否連絡サービスをご利用になるには、パーソナル・ホームページでの登録が必要になります。 ● 位置付き安否連絡についての詳しい内容は、インターナビ・リンク プレミアムクラブのホームページ をご覧ください。http://www.honda.co.jp/internavi/

**Myフィードを表示する**

お客様のお好きな RSS ☆などの情報をパーソナル・ホームページで取り込み、ナビゲーション に表示することができます。(内容は変更される場合があります。)

① Myフィード をタッチする。

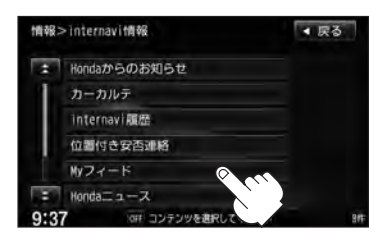

② リストより見たい情報を選択しタッチする。

:選択した情報の詳細画面が表示されます。

※さらにリストが表示されている場合は、リストをタッ

チして、詳細画面を表示させてください。

●Mvフィードをご利用になるには、パーソナル・ホームページでの登録が必要になります。

- ●Myフィードについての詳しい内容はインターナビ・リンク プレミアムクラブのホームページをご覧くだ さい。http://www.honda.co.jp/internavi/
- ●詳細情報画面で 回線切断 をタッチすると、情報のダウンロードを中止します。
- <mark>読み上げ開始</mark> をタッチすると、表示中の内容を音声で読み上げます。 **読み上げ停止** をタッチすると、 読み上げを中止します。
- 画像表示 をタッチすると、画像を表示することができます。
- 前へ / 次へ をタッチすると、他の情報に切り替えることができます。
- 選択できないボタンは暗く表示されます。

☆印…RSSとは、ニュースサイトやブログなどの最新記事の概要を表しているフォーマットのことです。

■ 屋る

# **インターナビの情報サービスを利用する <sup>37</sup>**

情報>internavi情報

■ internavi細度 位置付き安否連絡 Myフィード Hondaニュース 地域安全情報 お知らせ

#### **Hondaニュース/地域安全情報/お知らせを表示する**

Hondaまたはインターナビ情報センターからのニュースや情報、防犯情報をナビゲーションに 表示することができます。(内容は変更される場合があります。)

① 項目を選択しタッチする。

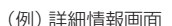

:選択した情報の詳細画面が表示されます。 ※さらにリストが表示されている場合は、リストをタッ チして、詳細画面を表示させてください。

② リストより見たい情報を選択しタッチする。

情報>Internavi情報 ■ 尿る 新期情報 2012年01月25日 12時05分01秒 ■ 新型経巣用車 FN BOX」受注状況に 回線切断 ついて(2012年1月11日) 読み上げ開催 2011年12月16日 (金) に発売した 新型経験用面「N BOX」の発売後約1 ヵ月での累計受注台数は、2012年1 次へ  $9:00$ off コンテンツを表示します

- 地域安全情報とは各警察本部から提供された車両盗難あるいは車上盗難多発地点情報を表示するもの です。表示される地点は住所の代表地点です。都道府県によっては情報が提供されない場合があります。
	- 詳細情報画面で 回線切断 をタッチすると、情報のダウンロードを中止します。
	- 訴み上げ開始 をタッチすると、表示中の内容を音声で読み上げます。 読み上げ停止 をタッチすると、 読み上げを中止します。
	- 画像表示 をタッチすると、画像を表示することができます。
	- 前へ / 次へ をタッチすると、他の情報に切り替えることができます。
	- 選択できないボタンは暗く表示されます。

# **<sup>38</sup> ドライブ情報を利用する**

プレミアムクラブでは、会員専用の「パーソナル・ホームページ」のドライブ情報の中で、お すすめのスポットの情報を毎月更新中です。ナビゲーションのデータには収録されていない場 所に行くときや、最新の情報をチェックするときに便利です。

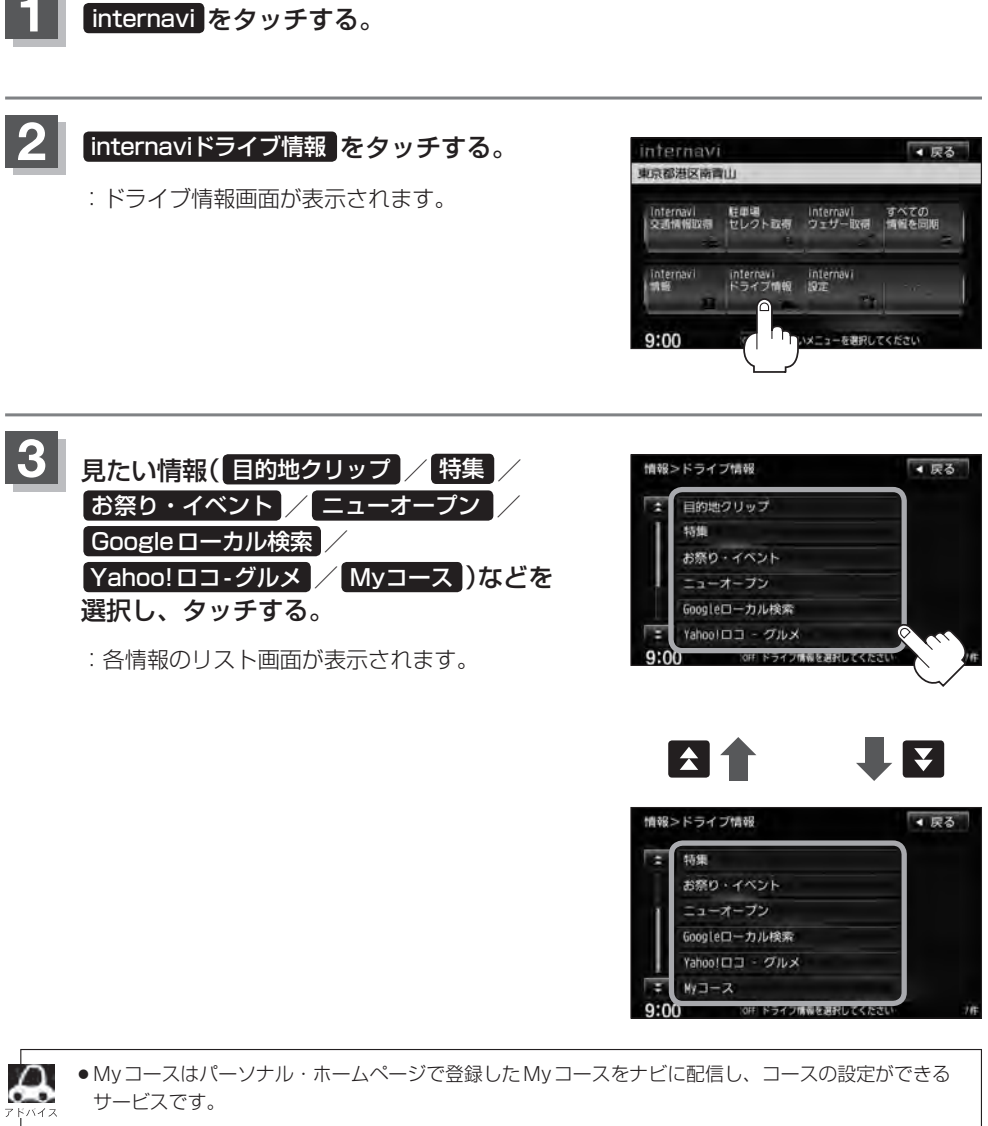

● internaviの提供サービス変更に伴い、各種情報は変更される場合があります。

# リストより情報を選択し、タッチする。 **4** (例)ニューオープンを選択

:詳細情報画面が表示されます。さらにリストが表 示される場合はリストから項目を選択し、詳細情 報を表示させてください。

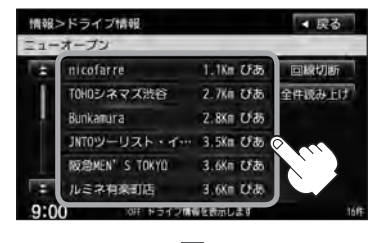

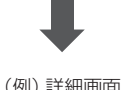

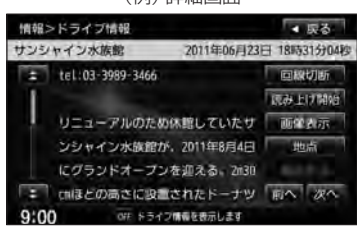

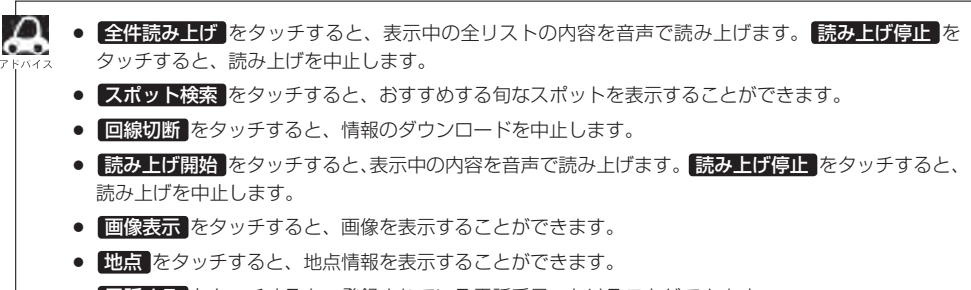

- 電話する をタッチすると、登録されている電話番号へかけることができます。 (BluetoothⓇ対応の携帯電話が接続されている場合に選択できます。)
- 前へ / 次へ をタッチすると、他の情報に切り替えることができます。
- 選択できないボタンは暗く表示されます。

# **<sup>40</sup> インターナビの設定を変更する**

## **internavi 交通情報設定**

インターナビ交通情報を取得する際の接続などについての設定を行ないます。

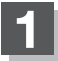

internavi → internavi設定 をタッチする。

: internavi設定画面が表示されます。

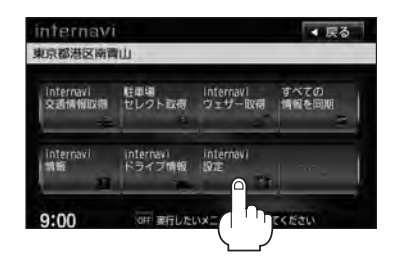

ルート案内時連動取得

建立式的

しない

しない

 $\sigma$  as

**CER ENVIRONMENT** 

य ले しない

フローティングカー情報

別関形情報別り込み

情報センターからの音声配信

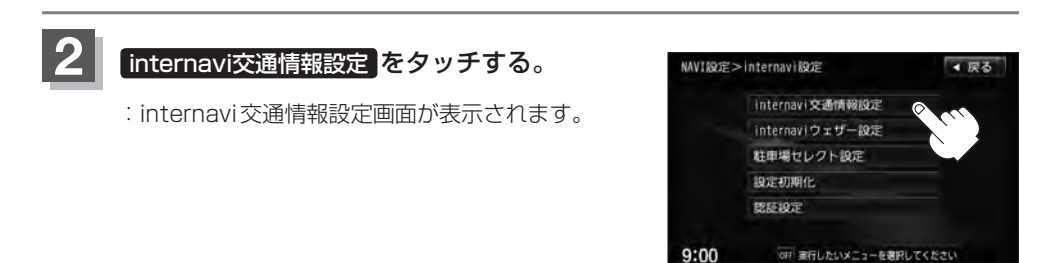

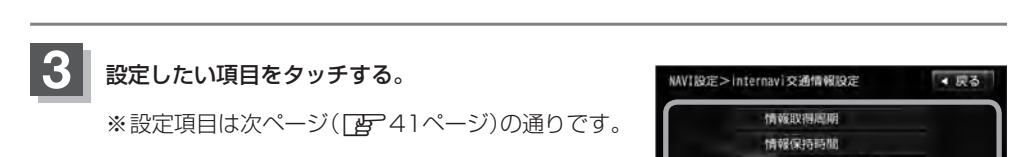

#### internavi 交通情報設定一覧

☆印は、工場出荷時の初期設定です。

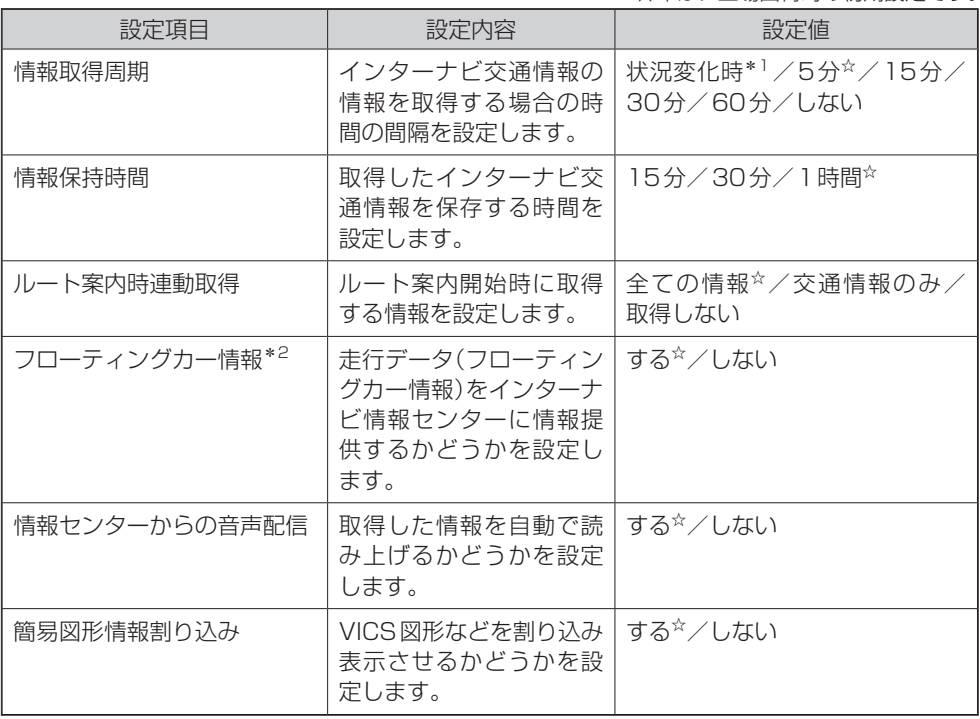

\*1印…「状況変化時」とは、ルート案内中に10分おきに自動接続し、ルート上に重要な規制の有無や 渋滞発生、渋滞解消などの状況変化があったときのみ、交通情報を取得します。他の設定値に 比べ、通信量を削減することができます。

#### \*2印… フローティングカーシステムについて

走行データ(フローティングカー情報)をインターナビ情報センターに情報提供するかどうかを 設定します。また、"フローティングカー情報"を する に設定した場合は、他のメンバーが収 集した交通情報(インターナビ・フローティングカー情報)を取得できますが、レない した場合は、他のメンバーが収集した交通情報(インターナビ・フローティングカー情報)を取 得することができません。

# **internaviウェザー設定**

インターナビ・ウェザー情報の取得について気象警戒エリア表示、気象予報アイコンの表示な どの設定を行ないます。

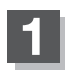

internavi → internavi設定 をタッチする。

:internavi設定画面が表示されます。

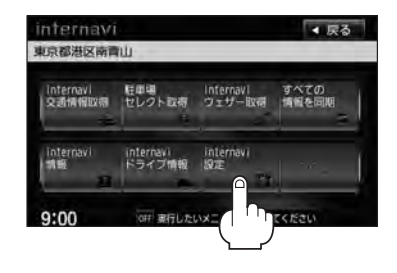

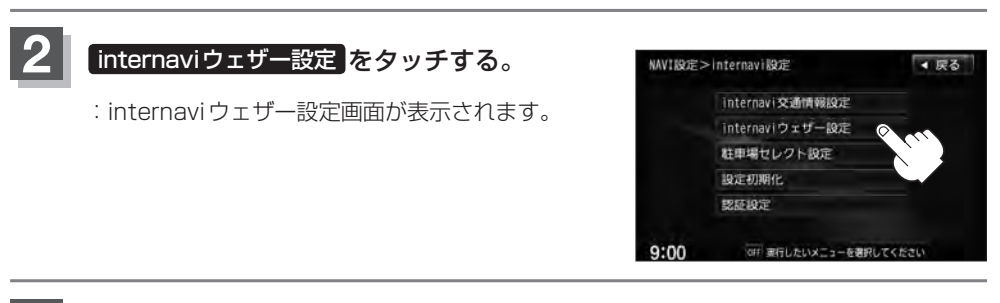

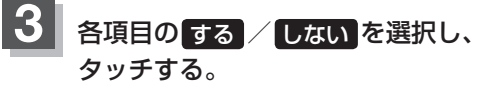

※設定項目は以下の通りです。

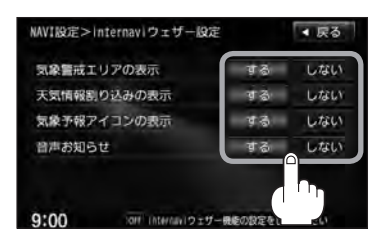

#### internaviウェザー設定項目一覧

☆印は、工場出荷時の初期設定です。

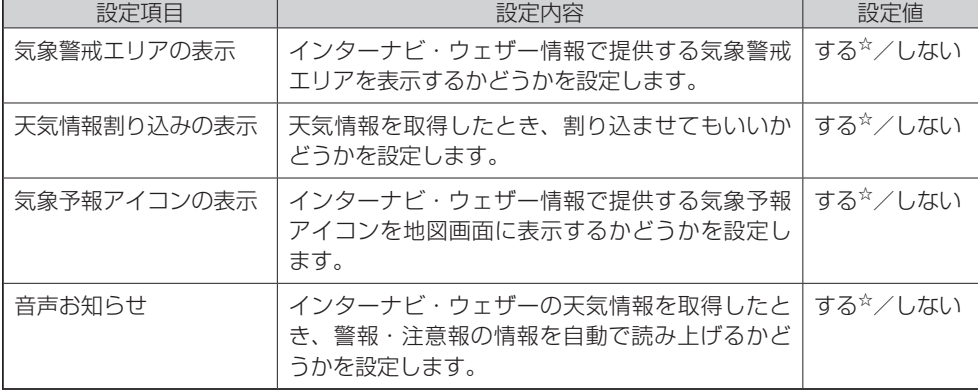

# **駐車場セレクト設定**

インターナビ交通情報から提供される駐車場情報を絞り込む順位や条件を設定します。

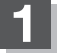

internavi → internavi設定 をタッチする。

: internavi設定画面が表示されます。

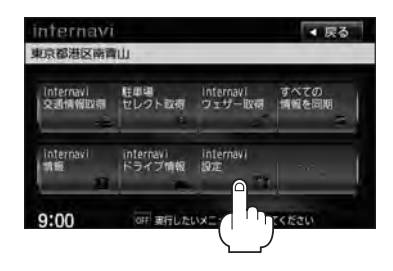

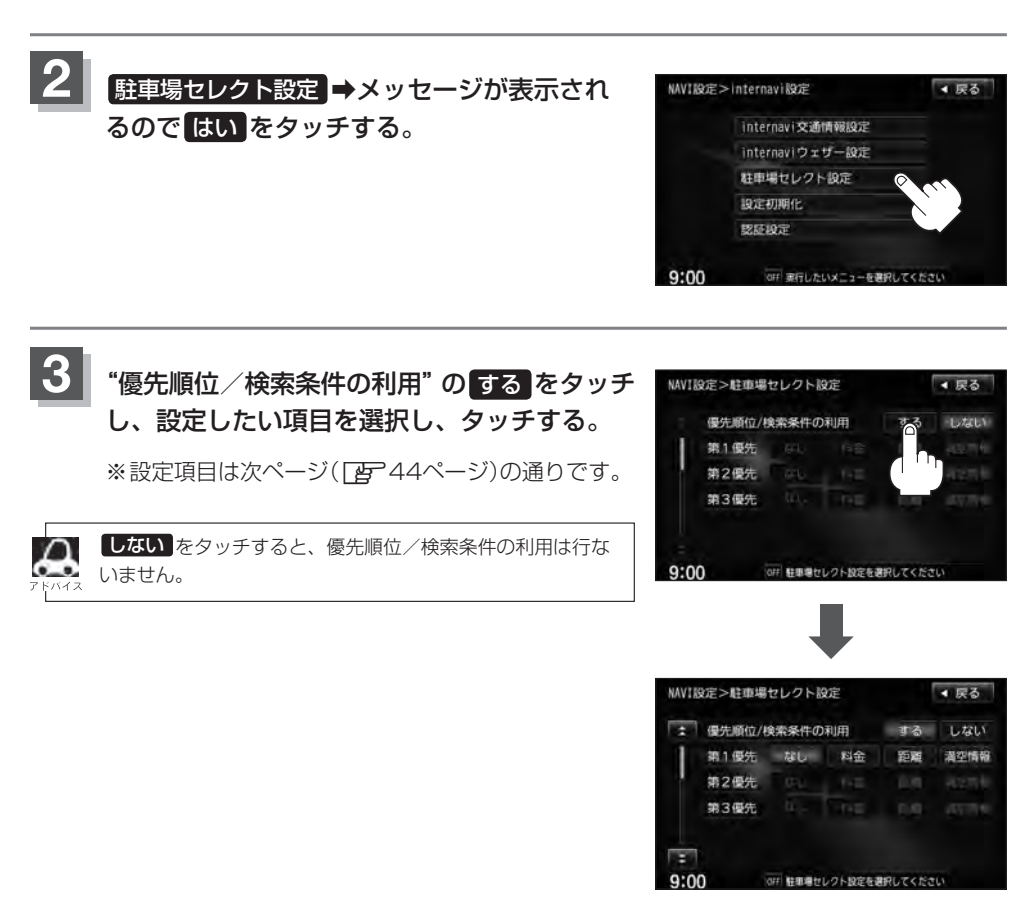

#### 駐車場セレクト設定項目一覧

☆印は、工場出荷時の初期設定です。

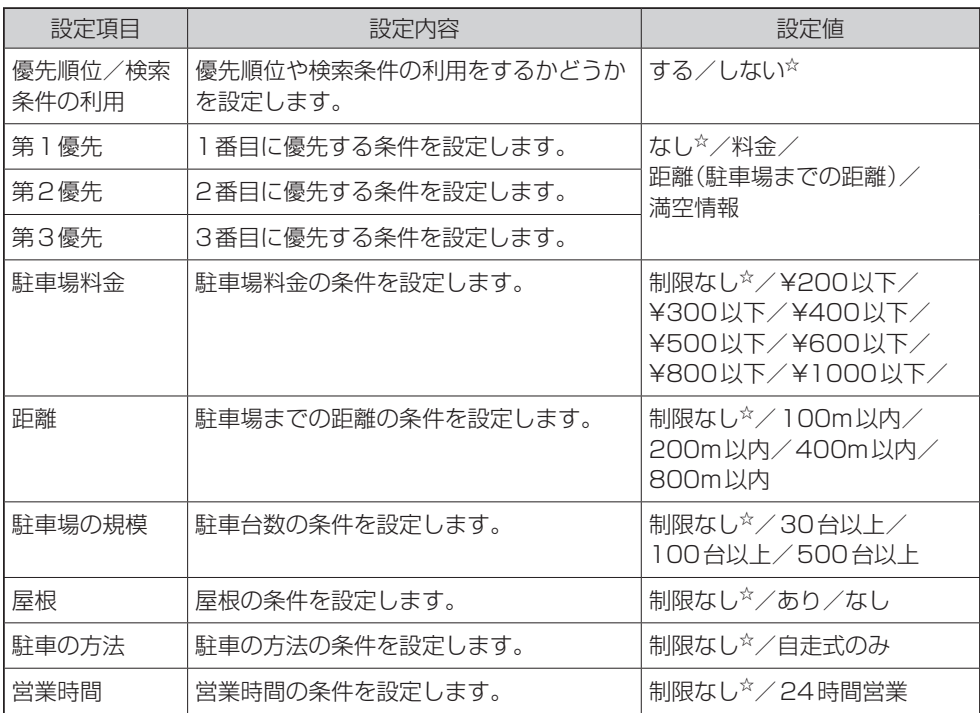

●車のサイズは、会員登録された際の車両データに基づいて自動的に設定されています。

- インターナビ交通情報から駐車場情報を取得したあとに駐車場セレクト設定を変更した場合は、取得し た駐車場情報は破棄されます。
- 優先順位(第1〜第3優先)は、料金(料金の安い)、距離(距離の近い)、満空情報(空車)の駐車場を優先 的に表示します。
- ●「駐車場料金」、「距離」、「駐車場の規模」、「屋根」、「駐車の方法」、「営業時間」は、設定した条件に合 う駐車場を表示します。
- ●駐車場セレクト設定で駐車場を探すには、「Aア「駐車場セレクトで駐車場を探す」18ページをご参照 ください。

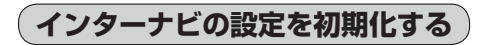

インターナビの設定を初期化することができます。

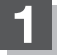

internavi → internavi設定 をタッチする。

: internavi設定画面が表示されます。

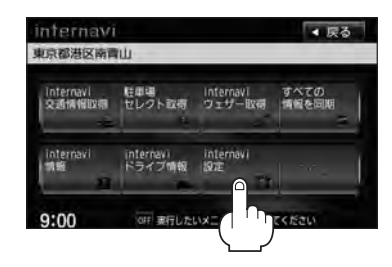

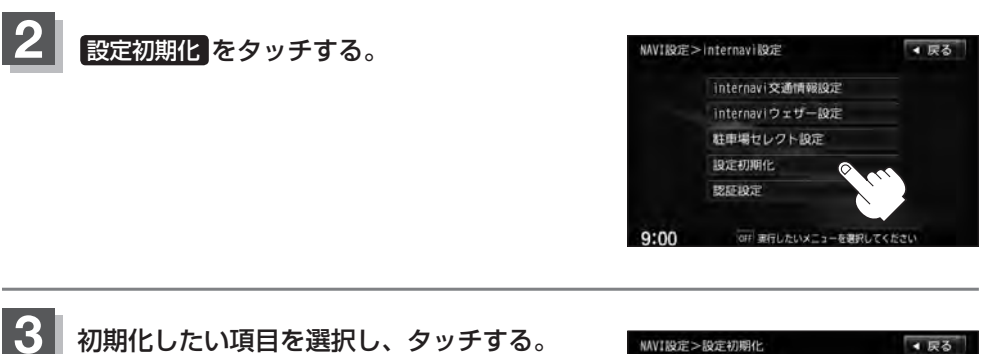

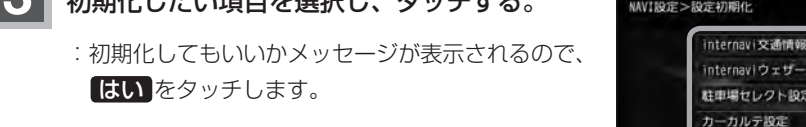

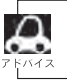

いいえ をタッチすると、初期化は行ないません。

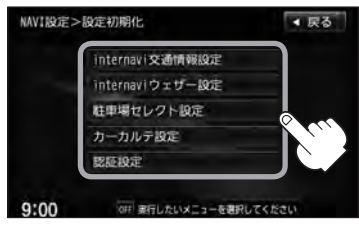

**認証設定をする**

インターナビに接続するための設定をすることができます。

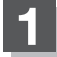

internavi ➡ internavi設定 をタッチする。

:internavi設定画面が表示されます。

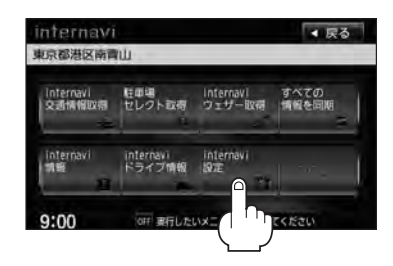

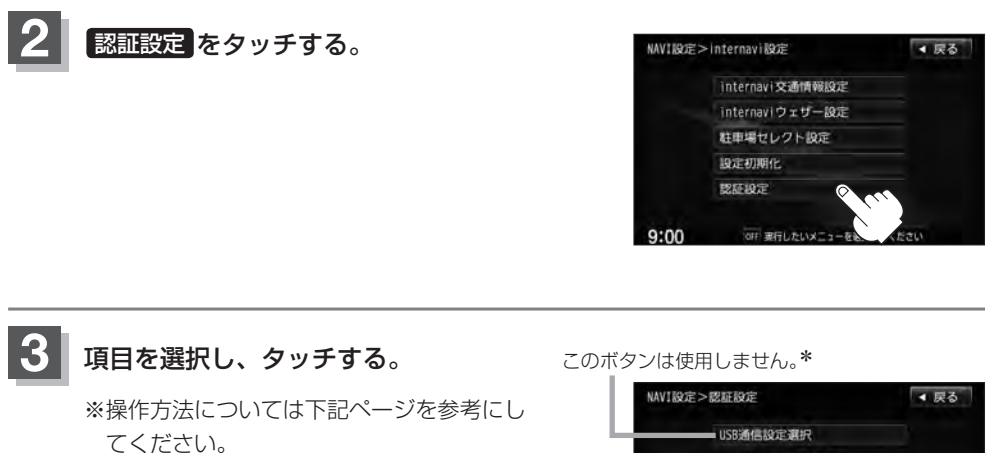

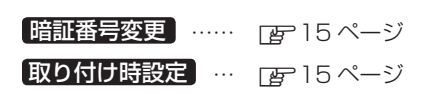

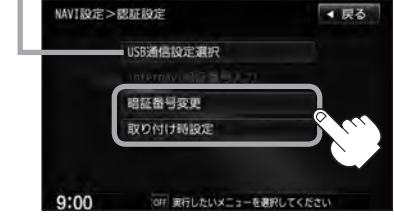

• internavi暗証番号入力 は初回登録時のみしか選択できません。(暗くなります。)

● \*印…本機でインターナビに接続するためのリンクアップフリー専用通信機器があらかじめ選択されて いるため、変更する必要はありません。

## **QQコールとは**

QQコールは、ドライブの出発前から到着後まで、安全・安心なドライブをサポートするHonda車専 用のロードサービスです。路上救援だけでなく、代替交通費の補償や、修理後の車両搬送など充実の アフターフォローでカーライフをサポートします。

## **QQコールを利用するまでの流れ**

QQコールを利用するには、Honda販売店での入会登録手続きが必要です。

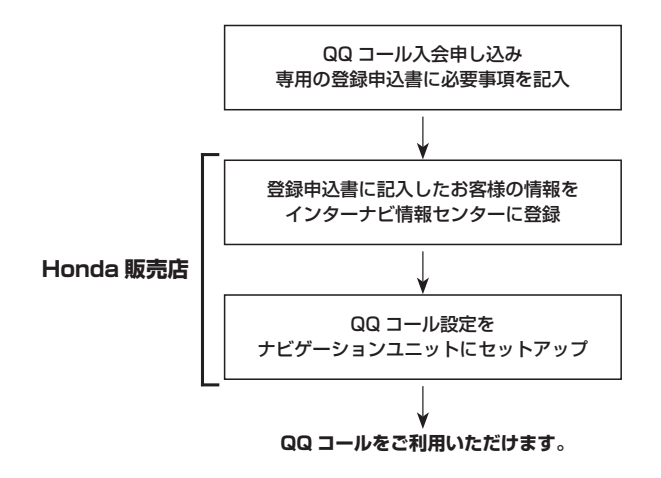

## **QQコールの主なサービス**

#### ■路上救援

- ・落輪、乗り上げ
- ・雪道、泥道などでのスタック
- ・パンク(スペアタイヤ)交換
- ・故障応急処理(キー閉じ込み、バッテリー上がり含む)
- ・燃料切れ(ガソリン、軽油)10L無料(年1回)

#### ■アフターフォロー

- ・走行不能時の牽引:最寄りのHonda販売店まで無料(距離制限30km)
- ・帰宅、旅行など予定継続手段の手配:1名につき最大5万円(総額10万円まで)
- ・修理が必要で最寄りのHonda販売店が閉店時には車両を保管
- ・ドライブ中の急病やケガに際し、最寄りの病院を紹介。救急車の手配も。
- ・事故の際、加入されている保険会社への連絡が必要な場合、連絡を代行(※)
- ・修理後、自宅近くのHonda販売店まで無償搬送(全国距離無制限)
- ・ご要望に応じ、ご家族、ご友人、会社などへメッセージ
- ※保険会社に連絡した内容に関しての責任は負いかねますので、ご了承ください。制度上、警察へ の連絡は、お客様から行なっていただく必要があります。

詳しくは、QQコールの紹介ページをご覧ください。 http://www.honda.co.jp/qqcall/

# **QQコールを利用する <sup>48</sup>**

#### **QQコールを表示する**

QQコールセンターの電話番号や現在地のマップコードを表示することができます。 QQコール はHonda販売店にて入会手続きとセットアップが完了した場合に表示されます。

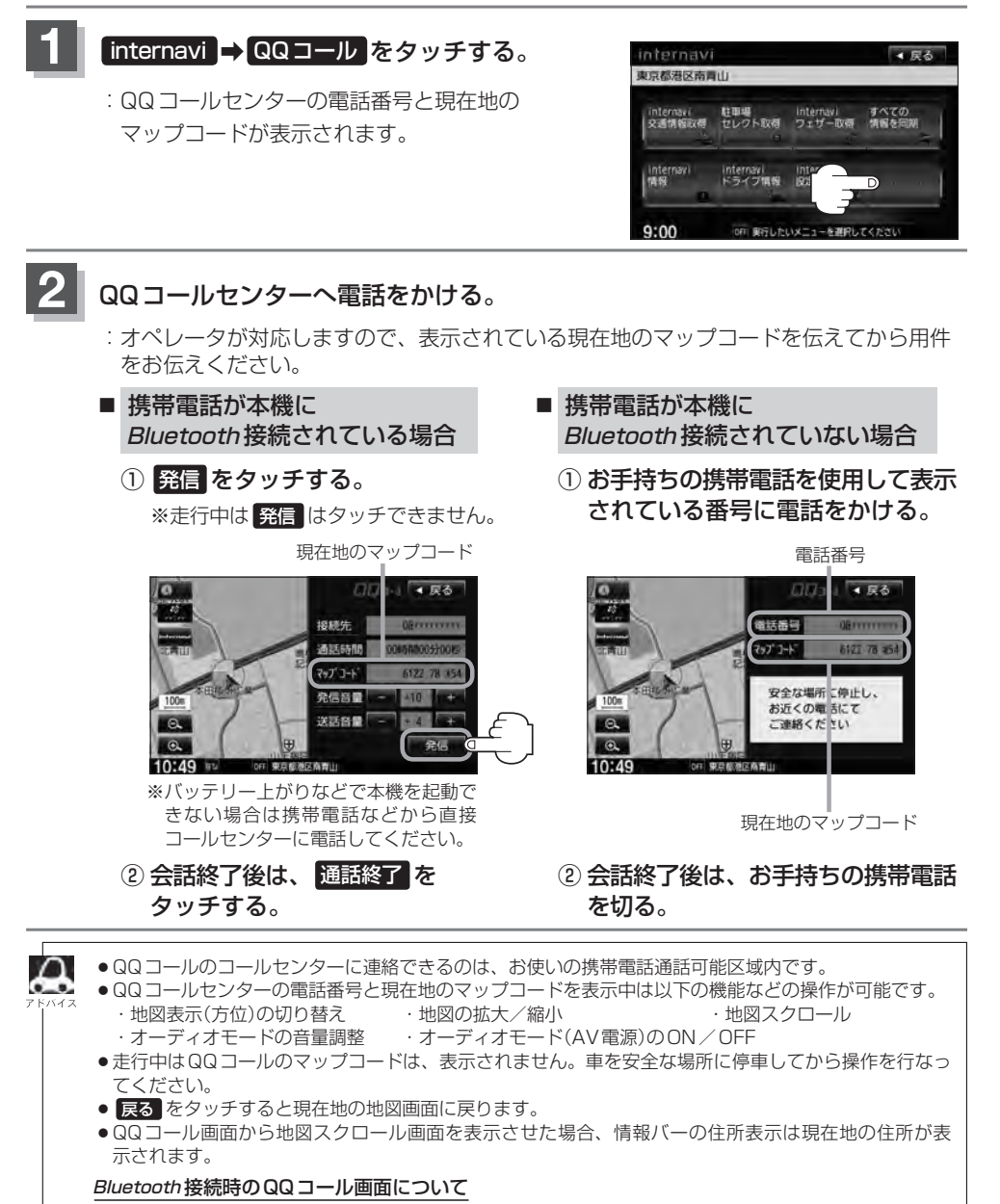

- 雷話発信中は、発信音量を調整できます。
- ●相手先と通話中は、受話音量/送話音量を調整できます。

# **インターナビ・ リンク プレミアムクラブ 地図データ更新サービス <sup>49</sup>**

無償地図更新サービスは、本製品を車輌に最初に取り付け、プレミアムクラブに会員登録された日を 起点とし、インターナビ情報センターが設定する時期に1回ご提供します。

無償更新用の更新専用キットはMyディーラーとして登録されているHonda販売店(HondaCars店、 ホンダオートテラス店)を通じて配布いたします。

無償更新終了後も、同一モデルの販売終了後約5年間\*を目安として、有償更新サービスをご提供す る予定です。

\*印…予告なく変更される可能性があります。有償更新サービスはHonda販売店にて承ります。

#### 地図更新の方法について

本機の地図更新システムは、CDで新しいアプリケーションの更新をして、新しい地図データの 入った更新用DVDで地図の書き換えをします。

また、地図更新の正当な権利をお持ちであることを認証するため、リンクアップフリー接続に よりインターナビ情報センターサーバと通信を行ない、認証キー(パスワード)をやり取りする ことで、自動的に認証が行われます。

地図更新権利がない時期や不正なCD、DVDを使用した場合は、更新が行われませんのでご注 意ください。

地図更新の操作手順は、専用の地図更新キットに同梱の説明書をご参照ください。

#### 地図データ更新サービスに関するご注意

本サービスをご利用頂くには、「インターナビ・リンク プレミアムクラブ」へ会員登録していた だいていることが原則となります。未登録の方や、中古車で本製品を装着した車輌を購入され た方は必ずHonda販売店にて会員登録の手続きを行なってください。

本サービスは、会員登録されているHonda販売店(「Myディーラー」)でのみ実施いたします。 「Myディーラー」は変更されていない限り、購入されたHonda販売店に設定されています。転 居などで「Myディーラー」の変更をご希望の場合は、http://www.honda.co.jp/internavi/か らプレミアムクラブ会員専用パーソナル・ホームページにログイン後に会員情報の確認・変更 ページでご自身で変更されるか、またはお近くのHonda販売店にご相談ください。

本機をホンダアクセスの指定する車種以外に取り付けた場合は、プレミアムクラブのサービス をお受けいただけなくなりますので、ご注意ください。

# **<sup>50</sup> 故障かな?と思ったら**

ちょっとした操作のミスや接続のミスで故障と間違えることがあります。修理を依頼される前 に、下記のようなチェックをしてください。それでもなお異常があるときは、使用を中止して お買い上げの Honda 販売店にご連絡ください。

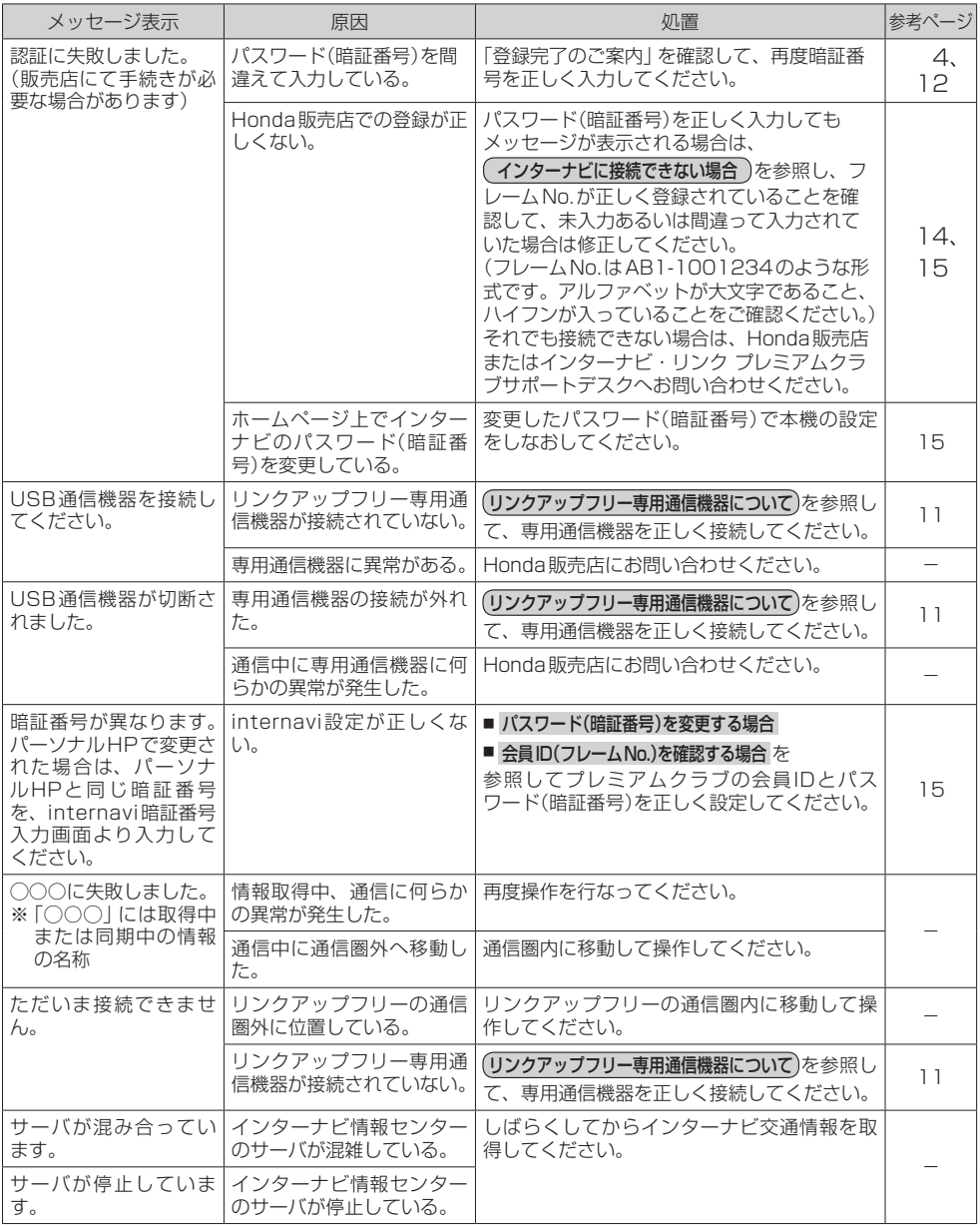

■ 商品についてのお問い合わせは、お買い求めのHonda販売店または 株式会社ホンダアクセスお客様相談室までお願いします。

### **株式会社ホンダアクセス「お客様相談室」**

全国共通フリーダイヤル | 880120-663521 (受付時間:**9時**~**12時**、**13時**~**17時**/

但し、土日・祝祭日、弊社指定休日は除く)

■ インターナビ・リンクおよびリンクアップフリー、QQコールの サービスについてのお問い合わせは、インターナビ情報センター サポートデスクまでお願いします。

#### **本田技研工業株式会社**

### **「インターナビ情報センター サポートデスク(会員専用)」**

全国共通フリーダイヤル 2300120-738147 (受付時間 月~土曜 9時30分~12時、13時~18時 祝日・夏期休暇・年始年末を除く)

- 販売元 株式会社ホンタ アクセス 〒352-8589 埼玉県新座市野火止8丁目18番地4号
- 製造元 パナソニック株式会社 オートモーティブシステムズ 社 〒224-8520 横浜市都筑区池辺町4261番地